# Система учета Терминал ®

Часть 1 Введение

> **• Терминал ®** 1993-2013

#### Оглавление

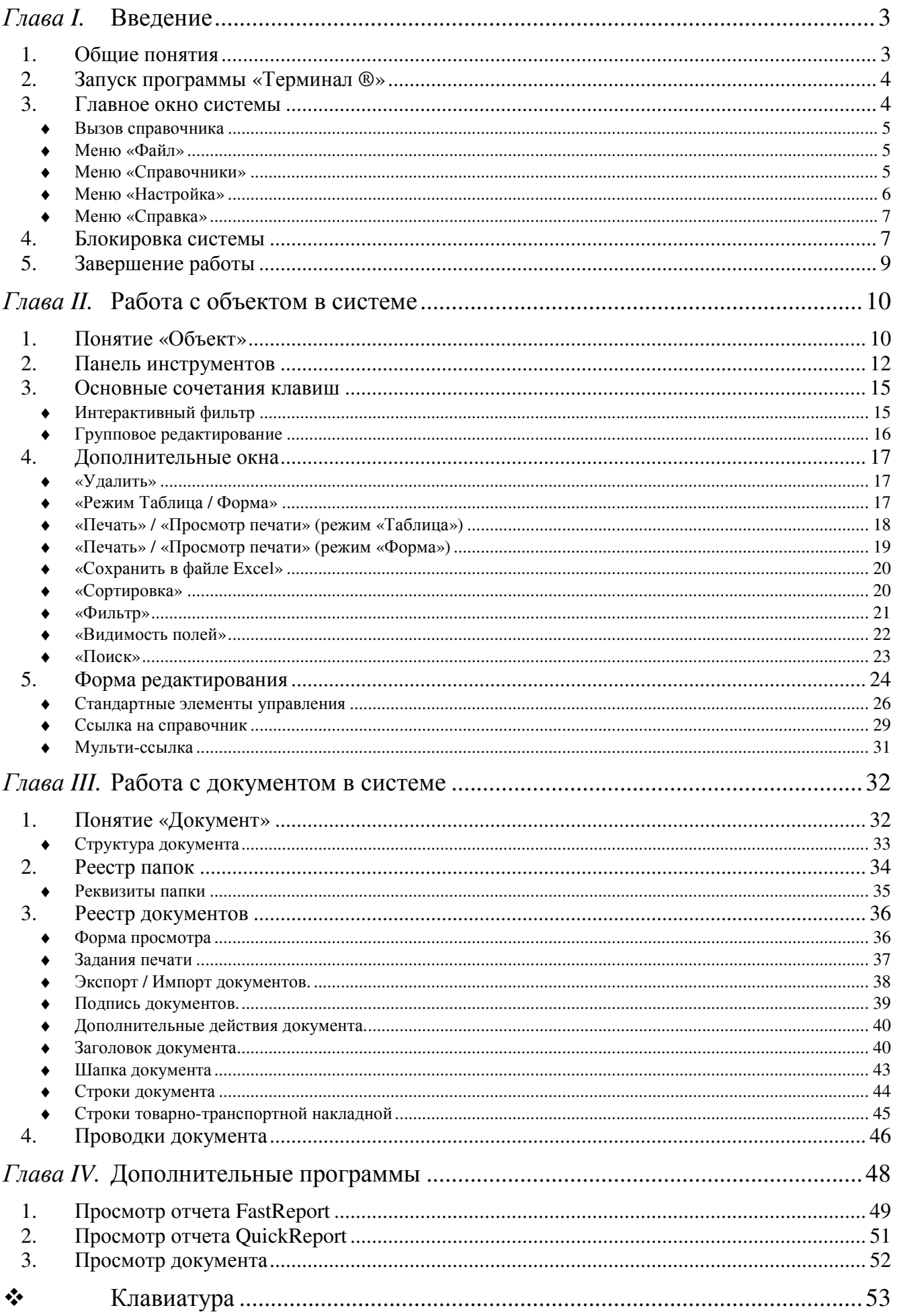

# Глава *I.* Введение

# *1.* Общие понятия

Система учета «Терминал ®» – финансово-аналитическая система автоматизации учета и документооборота предприятия, которая концентрирует в себе передовые информационные технологии и оптимально учитывает специфику конкретного проекта. Система построена в многозвенной архитектуре клиентсервер, что позволяет работать как в локальной сети, так и по узким каналам связи, а так же через Интернет или мобильный телефон. Накопленный опыт автоматизации крупных предприятий и постоянное совершенствование системы позволили выйти комплексу «Терминал ®» на принципиально новый уровень – это не просто программа, а уникальная технология, с помощью которой можно организовать оптимальную работу предприятия, оперативный контроль всех процессов и получение детальной информации в виде отчетов в любой момент времени. Опыт разработки специализированных проектов является фундаментом универсализации продуктов, создаваемых в рамках комплекса «Терминал ®».

Широкие возможности настройки позволяют максимально учесть все особенности бизнес-процесса предприятия и наиболее эффективно организовать работу всех пользователей. Система спроектирована таким образом, что позволяет относительно легко наращивать ее функциональные возможности, создавать новые объекты любой структуры со своей логикой работы, специфические для конкретного проекта.

Ключевым объектом система является документ, куда заносится и обрабатывается большая часть информации. Содержание документа автоматически отражается в едином унифицированном реестре, на основании которого можно получить ответы на большинство вопросов. Гибкая и мощная технология построения аналитических отчетов позволяет формировать различные варианты отчетов в нужных разрезах любой степени сложности с неограниченной глубиной детализации.

Средства обеспечения безопасности встроены в систему изначально. Схема построения безопасности позволяет установить права доступа и протоколирование действий, как для группы пользователей, так и для каждого пользователя отдельно, что снижает вероятность несанкционированного доступа в систему или к объекту, а так же позволяет вести протокол всех или определенных действий.

Все информационное пространство системы можно разделить на две части: нормативно-справочная информация – справочники и документы – «Реестр документов». Доступ к справочникам осуществляется через меню «Справочники» или в форме «Вызов справочника», которая открывается нажатием сочетания клавиш Ctrl+F10. В справочниках хранится вся справочная информация – «Предприятия», «Физические лица», «Подразделения» и т.д. Общее количество справочников в системе – более 200, большая часть которых являются простейшими и используются редко. Основных справочников около 20, и все они находятся в меню «Справочники».

#### *2.* Запуск программы *«*Терминал *®»*

Программа «Терминал ®» является стандартным приложением операционной системы. Как и для остальных, наиболее часто используемых программ, для программы «Терминал ®» должен быть ярлык. Обычно администратор системы при установке программы на клиентском компьютере создает такой ярлык на рабочем столе или в меню «Пуск».

После запуска программы открывается окно регистрации «Вход в систему». В этом окне нужно ввести имя пользователя и пароль. Если программа на этом компьютере уже запускалась, то поле «Имя» будет заполнено именем того пользователя, который последним входил в систему, и фокус будет находиться в поле «Пароль». Если имя менять не нужно, достаточно ввести пароль, иначе нужно вернуться в поле «Имя» (Shift+Enter), ввести нужное имя пользователя, перейти в поле «Пароль» и ввести пароль. Ввод пароля завершается нажатием клавиши Enter.

После нажатия Enter происходит проверка наличия в системе пользователя с таким именем и подлинности введенного пароля. Если такого пользователя нет, или введенный пароль не соответствует паролю этого пользователя, откроется окно «Ошибка», в котором система сообщит, что пароль введен неверно.

При входе в систему важно помнить, что система, проверяя пароль, различает строчные и прописные буквы, а так же русский (украинский) и английский языки. Поэтому, в случае ошибки, проверьте состояние клавиши Caps Lock и раскладку клавиатуры.

Если имя пользователя и пароль введены верно, то после нажатия клавиши Enter произойдет загрузка системы, после чего на экране откроется главное окно системы.

#### *3.* Главное окно системы

Как и большинство приложений, программа «Терминал ®» имеет главное окно программы, которое является стандартным окном операционной системы. Поэтому работа с этим окном строится точно так же, как и с любым другим окном операционной системы.

Вверху главного окна находится меню, в состав которого входят четыре пункта: «Файл», «Справочники», «Настройка» и «Справка». Как и в других приложениях операционной системы, доступ к меню без мыши можно получить одиночным нажатием клавиши Alt или F10. Для перемещения и выбора пунктов меню используются стрелки и клавиша Enter.

Состав меню может быть изменен администратором системы согласно требованиям безопасности или с позиции удобства работы. Независимо от этого правила работы с меню остаются неизменными.

Учитывая возможность быстрого доступа к объекту, меню может практически не использоваться.

#### Вызов справочника

Кроме работы с меню в главном окне можно обратиться к любому объекту с помощью окна «Вызов справочника». Для этого нужно нажать сочетание клавиш Ctrl+F10 и в открывшемся окне (рисунок 1) ввести код нужного объекта. После нажатия Enter фокус переместится на кнопку (рисунок 2), нажатие на которую откроет выбранный объект. Под кнопкой расположена ссылка на этот объект. рисунок 1 рисунок 2

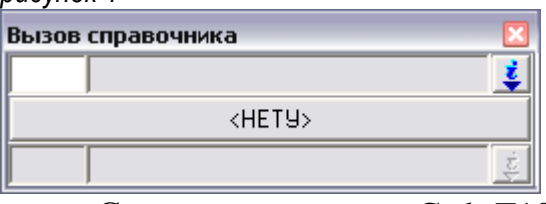

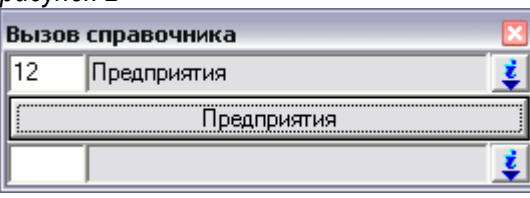

Сочетание клавиш Ctrl+F10 (вызов справочника) работает в любом месте программы, что позволяет, не выходя из объекта в любой момент обратиться к другому объекту.

В окне «Вызов справочника» первое поле – это ссылка на справочник «Справочники». В этом справочнике перечислены все объекты, доступ к которым можно получить, используя сочетание клавиш Ctrl+F10. Для удобства работы со справочниками список наиболее часто используемых объектов можно распечатать.

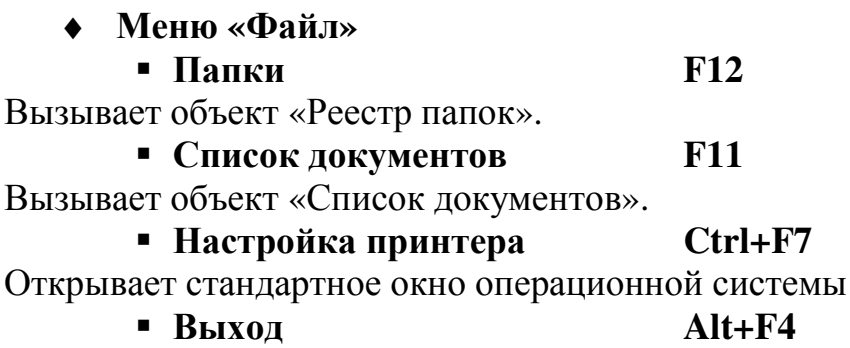

Выход из системы.

#### ♦ Меню **«**Справочники**»**

В этом пункте меню находятся основные справочники системы.

Левая часть меню содержит системные справочники, такие как «Предприятия», «Подразделения», «Банки» и прочие. Некоторые справочники объединены в подменю: «Персонал» – все, что касается работы с кадрами и смежными участками, «МТУ» – картотека и номенклатура материалов, товаров и услуг, «Основные средства» – справочники «Картотека ОС» и «Группы ОС».

В правой части меню находятся дополнительные объекты, состав и назначение которых зависит от особенностей бизнес-процесса и учета на предприятии. Эти объекты так же могут быть объединены в подменю. Дополнительные объекты являются настраиваемыми, поэтому их перечень индивидуален для каждого проекта.

Возможности настройки системы позволяют администратору изменить внешний вид и состав меню, поэтому у некоторых пользователей меню может отличаться от меню, описанного в данной документации.

«Настройка принтера».

#### ♦ Меню **«**Настройка**»**

# - Смена пароля

Этот пункт меню открывает окно «Смена пароля» (рисунок 3).

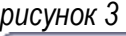

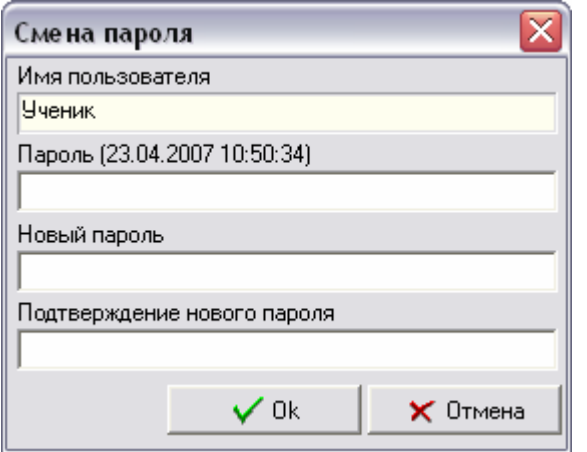

В поле «Имя пользователя» отображается имя текущего пользователя, чей пароль будет изменен. В поле «Пароль» нужно набрать текущий (старый) пароль. В заголовке поля в скобках указана дата установки (последнего изменения) текущего пароля. В поле «Новый пароль» нужно набрать новый пароль первый раз, в поле «Подтверждение нового пароля» нужно набрать новый пароль второй раз. Нажатие клавиши Enter сохранит введенную информацию.

Если старый пароль введен неверно, то появится окно «Ошибка!» с сообщением «Пароль введен неверно!» (рисунок 4). Если старый пароль введен верно, но новый пароль не совпадает с подтверждением, то появится окно с соответствующим сообщением (рисунок 5).

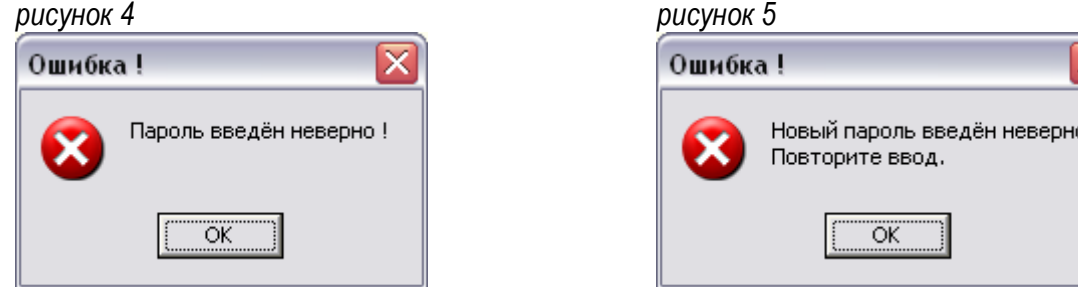

Если текущий пароль введен верно, и новый пароль совпадает с подтверждением, то пароль будет изменен, о чем система сообщит в соответствующем окне (рисунок 6). рисунок 6

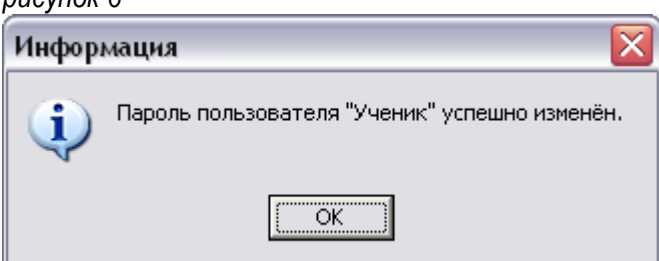

# - Язык**/Language/**Мова

Позволяет переключить язык интерфейса системы с русского (по умолчанию) на английский («English») или украинский («Українська»). Для того чтобы изменения вступили в силу, необходимо завершить работу системы, а затем снова запустить программу.

6

#### ♦ Меню **«**Справка**»**

# ■ Вызов справки **F1**

Открывает файл помощи системы.

# - О программе

Открывает стандартное окно «О программе» (рисунок 7). В этом окне находится информация о системе: версия программы, версия базы данных, название предприятия – владельца лицензии и ее ID, а так же информация о фирме – разработчике и ссылка на Интернет-сайт.

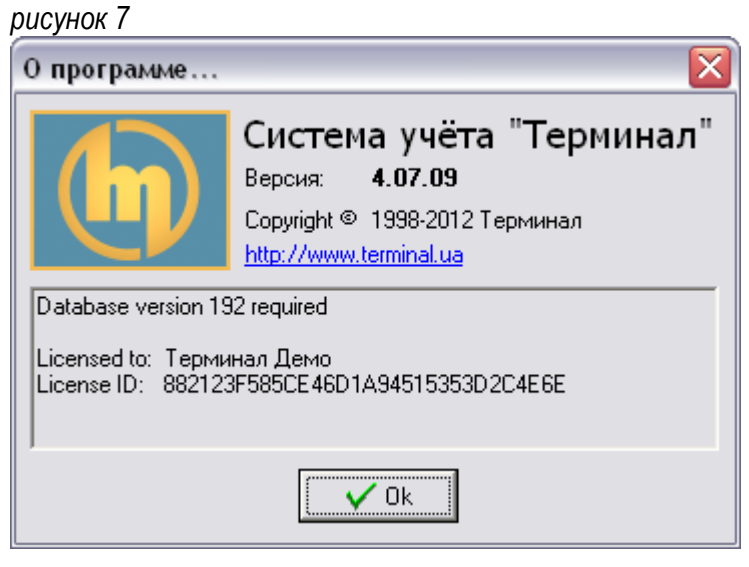

# *4.* Блокировка системы

Для обеспечения безопасности пользователь, временно покидая рабочее место, должен заблокировать систему. Для этого необходимо нажать сочетание клавиш Ctrl+Shift+Del. После этого откроется окно блокировки (рисунок 8). рисунок 8

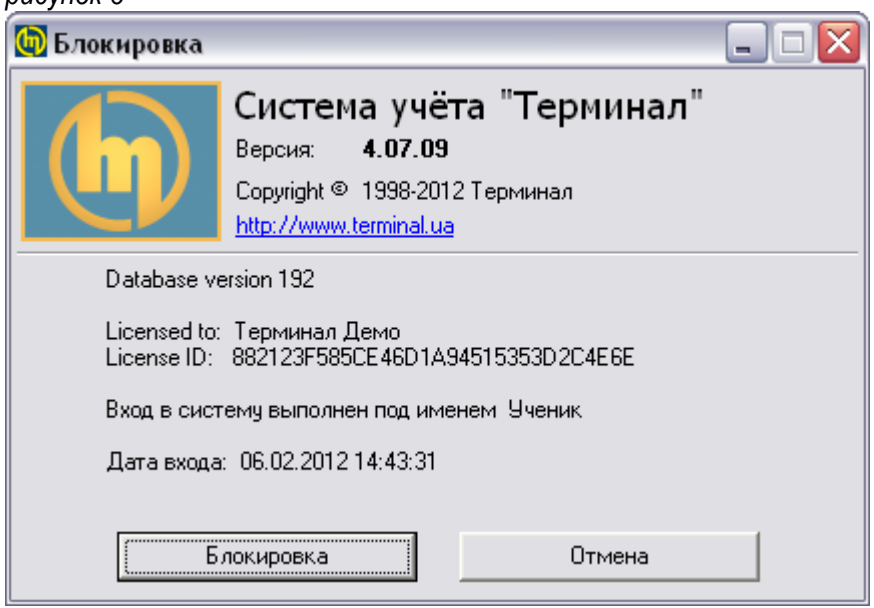

Нажатие клавиши Esc или кнопки «Нет» закроет окно блокировки, не блокируя программу. Нажатие клавиши Enter или кнопки «Блокировка» заблокирует программу и на экране останется окно «Блокировка» (рисунок 9). рисунок 9

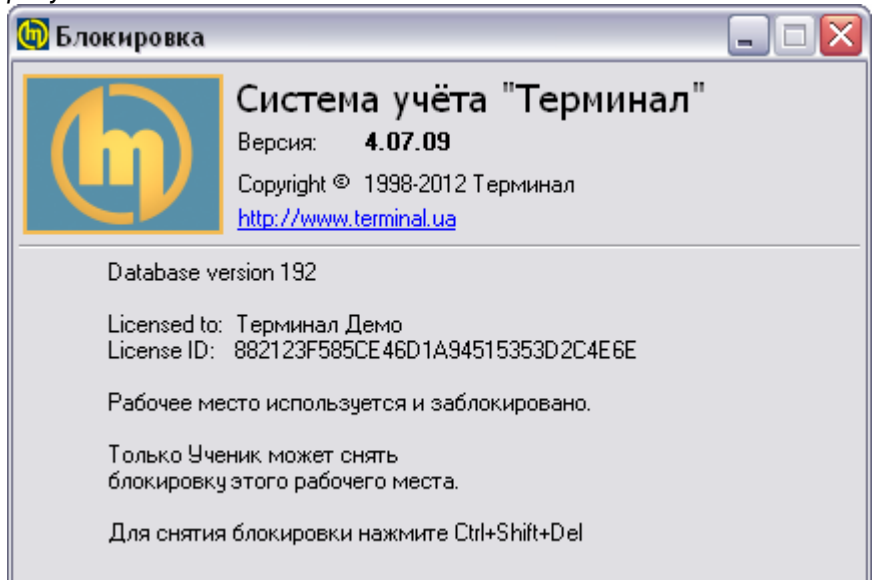

Для снятия блокировки необходимо снова нажать сочетание клавиш Ctrl+Shift+Del. После этого откроется окно снятия блокировки (рисунок 10). рисунок 10

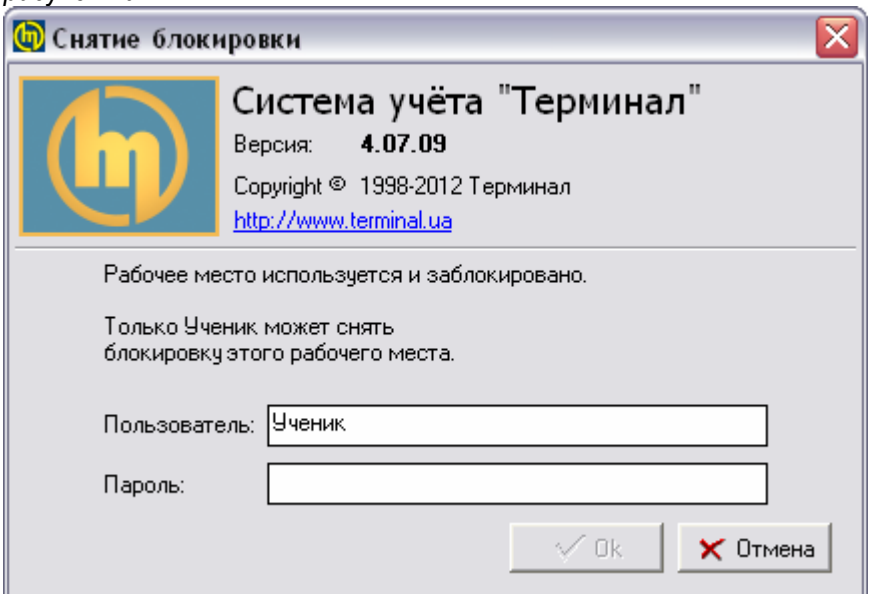

В открывшемся окне необходимо ввести пароль. Ввод пароля завершается нажатием клавиши Enter. Если пароль введен верно, то программа будет разблокирована и пользователь может продолжить работу. Если пароль введен неверно, система сообщит об этом в соответствующем окне.

#### *5.* Завершение работы

Для завершения работы достаточно закрыть главное окно системы. Для этого можно использовать стандартное сочетание клавиш Alt+F4 (меню Файл\Выход) или нажать на кнопку в правом верхнем углу окна с помощью мыши. После этого откроется окно подтверждения (рисунок 11). рисунок 11

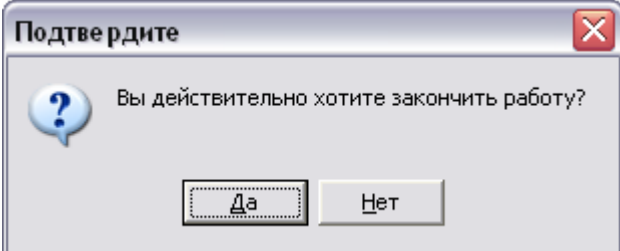

Нажатие клавиши Enter или кнопки «Да» закроет окно подтверждения и программу. Нажатие клавиши Esc или кнопки «Нет» закроет окно подтверждения, не закрывая программу.

# Глава *II.* Работа с объектом в системе

#### *1.* Понятие *«*Объект*»*

Основным понятием системы является «Объект». Все справочники, включая «Реестр папок», «Реестр документов», «Строки документа» являются объектами. Поэтому умение работать с объектом является основным навыком пользователя системы. Для объекта часто употребляется термин «Справочник», так как большая часть объектов – это справочники.

Объект состоит из двух основных форм: форма просмотра (рисунок 12) и форма редактирования (рисунок 13). рисунок 12

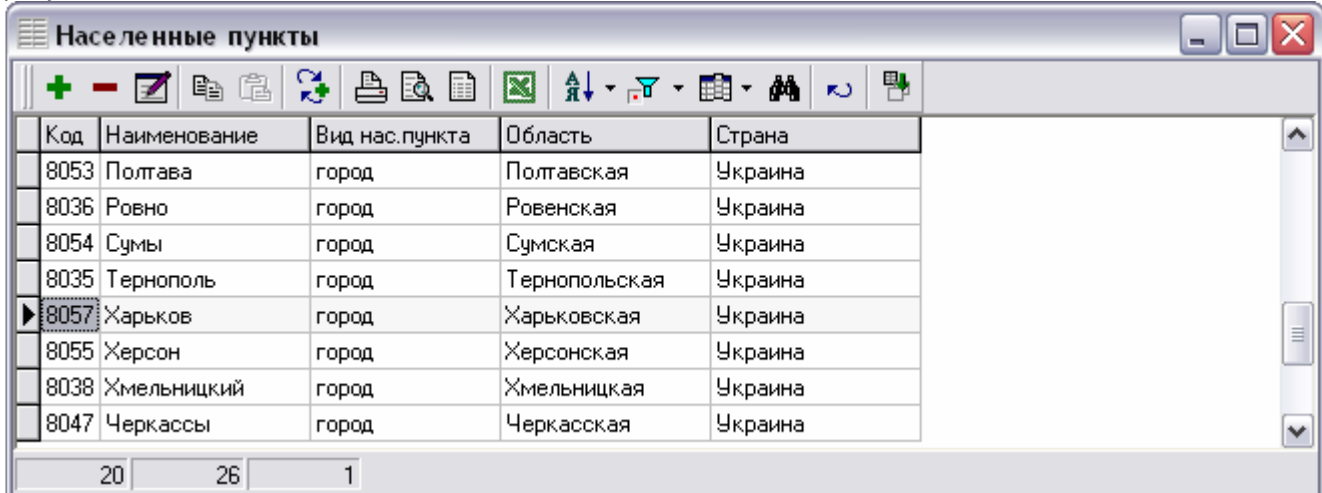

рисунок 13

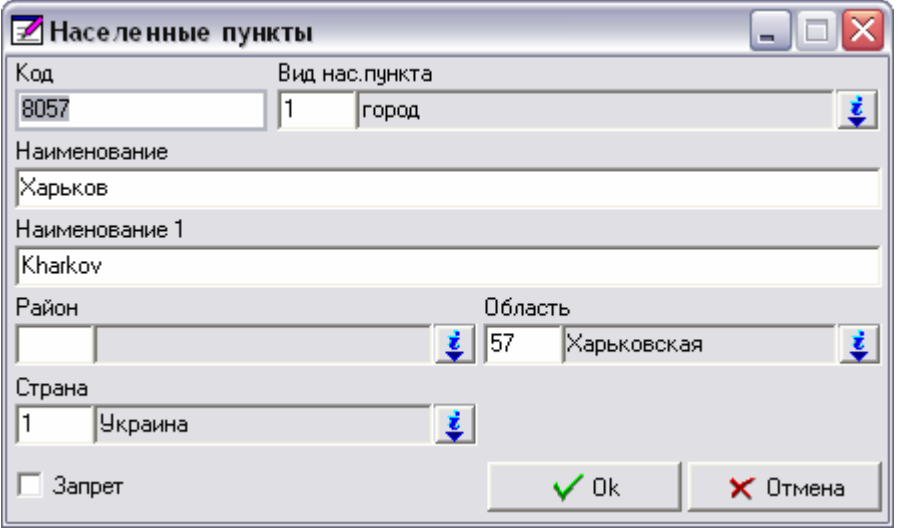

При вызове объекта открывается его форма просмотра (рисунок 12).

Форма просмотра – это таблица, в которой отображается содержимое объекта – его записи. Именно здесь можно фильтровать записи, сортировать их по любым полям, распечатать на принтер или вывести печатную форму на экран и так далее. Нажатие клавиши Esc или кнопки «Отмена» закрывает форму просмотра.

Цвет текущей записи в форме просмотра отличается от оригинального цвета, то есть текущая запись выделена другим цветом.

Для того чтобы добавить или изменить запись, нужно открыть форму редактирования (рисунок 13). Форма редактирования – это форма, на которой расположены элементы управления, предназначенные для изменения значения полей текущей записи объекта, а так же обязательно есть кнопки «Ок» и «Отмена», которые, как правило, находятся в правом нижнем углу. Именно в этой форме вводятся значения полей для новой или изменяются для существующей записи. После этого нужно сохранить введенную информацию нажатием кнопки «Ок», или отказаться от сохранения нажатием кнопки «Отмена».

Многие объекты, имеющие сложную структуру, кроме панели инструментов имеют дополнительную панель, на которой расположены кнопки, вызывающие подчиненные объекты. В подчиненных справочниках хранится дополнительная информация о каждой записи. Причем эта информация имеет табличный вид, то есть для одной записи в главном справочнике может быть несколько записей в подчиненном. Например, справочник «Счета в банке», подчиненный для справочника «Предприятия» (рисунок 14). Или справочники «Льготы», «Отпуска», подчиненные для справочника «Картотека работников» (рисунок 15). рисунок 14

| <b>Е Предприятия</b>                                                                                                    |      |                                  |                                   |                   |                        |
|----------------------------------------------------------------------------------------------------|------|----------------------------------|-----------------------------------|-------------------|------------------------|
| $+ - \mathbf{Z} \mathbf{e} \oplus \mathbf{Z} \mathbf{e} \oplus \mathbf{E} \oplus \mathbf{E} \oplus \mathbf{E} \oplus \mathbf{F} \oplus \mathbf{F} \oplus \mathbf{F}$<br>∣ Ph |      |                                  |                                   |                   |                        |
| 1. Счета в банках    2. Ответственные лица    3. Налог. реквизиты    4. Филиалы   <br>5. Признаки<br>Б. Торговые точки   7. Дого                                             |      |                                  |                                   |                   |                        |
|                                                                                                    | Код. | <b>Наименование</b>              | Банк                              | Счёт в банке      | Нас.пункт (юр.ад)<br>∧ |
|                                                                                                    |      | 00000001  Компания «Новое дело»  | АКБ «Укрсоцбанк» харьк.обл.филиал | 1000010000101     | Харьков                |
|                                                                                                    |      | 00000000   Корпорация «Все дела» |                                   |                   | $\equiv$<br>Киев       |
|                                                                                                    |      | 1111111 Фирма «Старый друг»      | АБ «Киевская Рчсь»                | 98765432123456789 | Киев                   |
|                                                                                                    | 1001 | Искра                            |                                   |                   | v                      |
|                                                                                                    |      |                                  |                                   |                   |                        |
|                                                                                                    | 3    | 9                                |                                   |                   |                        |

рисунок 15

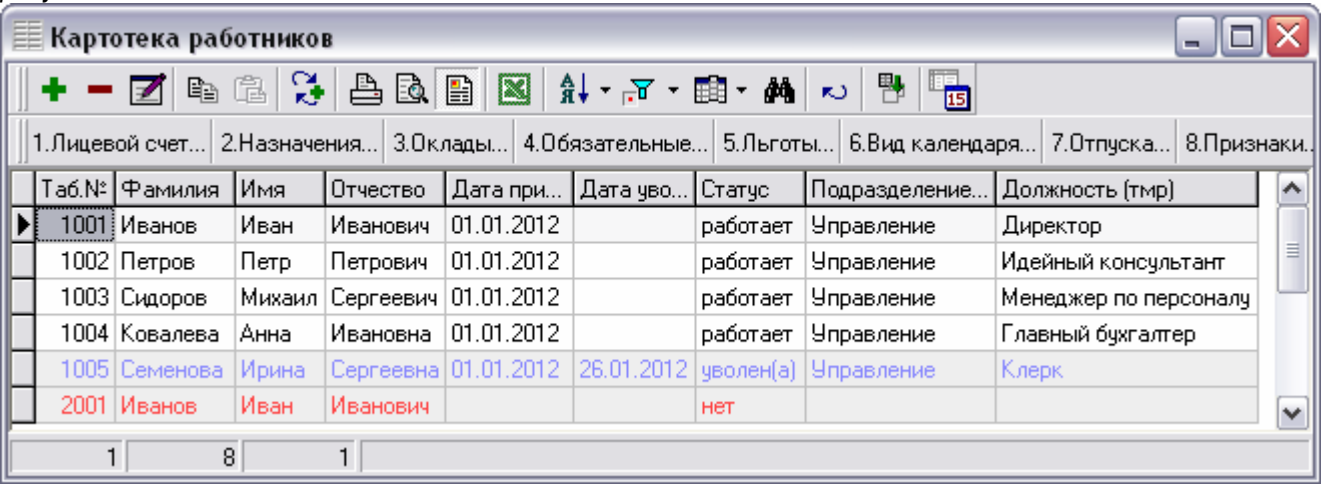

Для вызова подчиненного объекта нужно нажать клавишу с цифрой, соответствующей номеру кнопки, или нажать кнопку на дополнительной панели с помощью мыши. Если подчиненных справочников и, соответственно, кнопок три и более, то на кнопке, перед названием объекта, указан ее номер. Если кнопок менее трех, то номер на кнопке не указан, но объект вызывается так же – нажатием клавиши с соответствующей цифрой («1» или «2»).

#### *2.* Панель инструментов

Вверху формы просмотра расположена панель инструментов (рисунок 16). Эта панель состоит из кнопок, каждой из которых соответствует определенная функция (действие).

рисунок 16

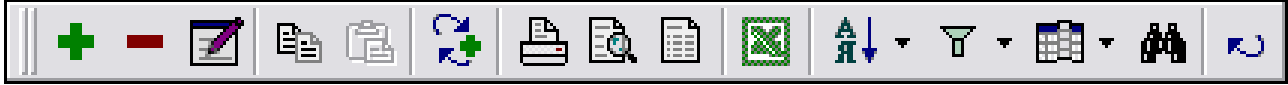

Во всех объектах системы на панели инструментов находятся одинаковые кнопки, которые выполняют одинаковые действия. Контекстное меню (нажатие правой кнопки мыши) в форме просмотра содержит перечень кнопок панели инструментов, а так же соответствующих им действий и горячих клавиш.

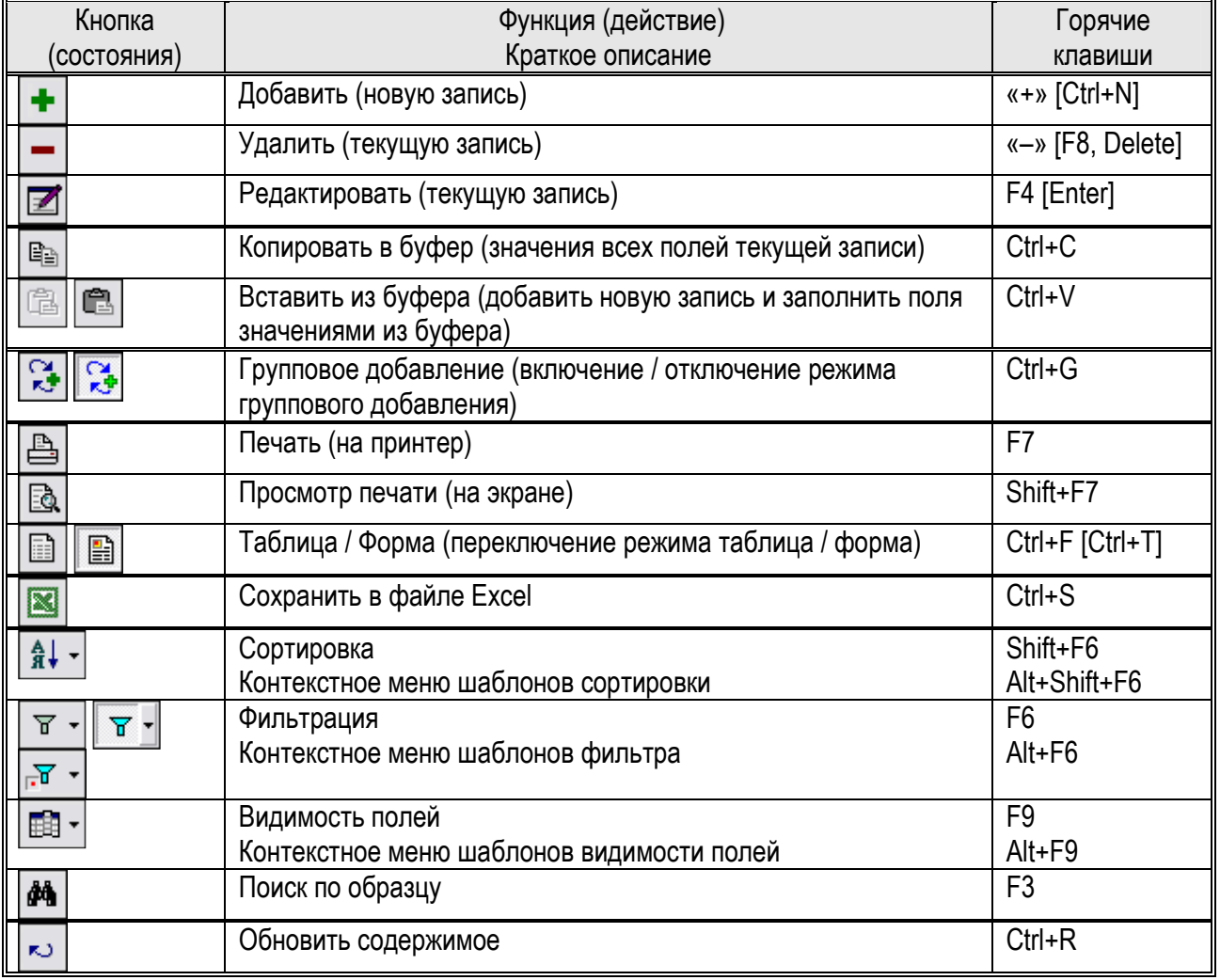

Внизу формы просмотра находится панель, на которой отображена информация о записях (рисунок 17): номер текущей записи [20], количество записей [26], выбрано записей [1], а так же примечание текущей записи, если в этом объекте есть такое поле.

рисунок 17

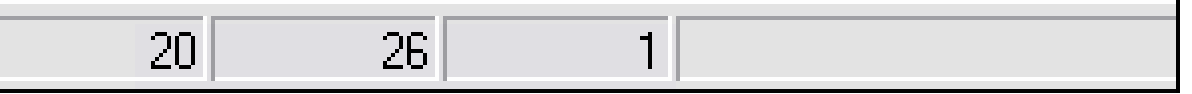

Нажатие на кнопки, расположенные на панели управления при помощи мыши, или выполнение тех же действий при помощи горячих клавиш является абсолютно равнозначным, но для удобства пользователя рекомендуется все действия выполнять при помощи клавиатуры, что позволит значительно повысить скорость работы с системой.

# - Дополнительные действия

Дополнительные действия позволяют решать различные задачи, в том числе обрабатывая группу записей, например, для установки признака «Запрет». рисунок 18

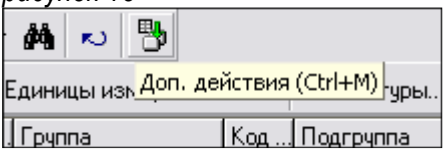

Нажатие на кнопку «Дополнительные действия» (Ctrl+M) вызывает окно выбора дополнительных действий.

рисунок 19

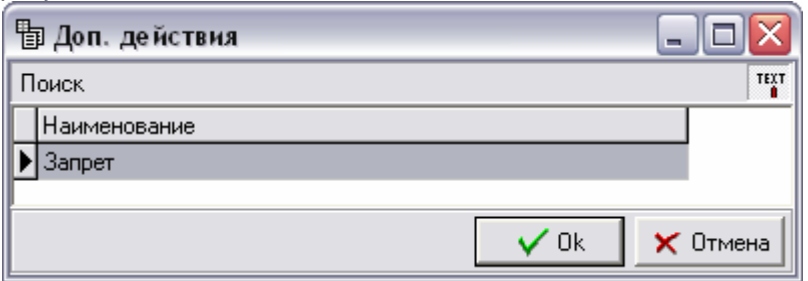

Нажатие клавиши Enter (кнопка «Да») выполнит выбранное действие. Нажатие клавиши Esc (кнопка «Нет») закроет окно, не выполняя никаких действий.

# - Дополнительные инструменты

Особенности некоторых объектов требует определенной (нестандартной) функциональности. Поэтому в некоторых справочниках на панели инструментов находятся дополнительные кнопки.

Справочники «Подразделения», «Список счетов» и «Картотека ОС» поддерживают понятие «Иерархия». Поэтому, на панели инструментов в форме просмотра этих справочников есть кнопка «Иерархия» (Ctrl+F3), которая находится после кнопки «Сортировка» (рисунок 20).

На панели инструментов в форме просмотра справочников «Картотека МТУ», «Картотека работников» (после кнопки «Обновить») есть кнопка «Дата» (Alt+D), открывающая окно установки дат (рисунок 21). Именно на эти даты будут рассчитаны цены и остаток, а так же оклад, если соответствующие поля есть в форме просмотра.

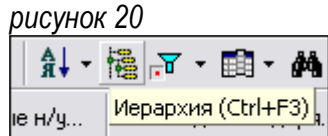

Фамилия отве

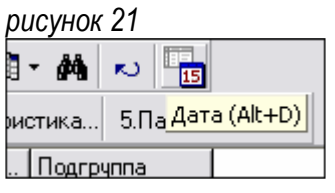

# **• Дополнительные действия документа**

Кроме того, в объектах «Реестр документов» и «Список документов» находятся несколько кнопок, которые выполняют определенные действия с документами. Это экспорт/импорт документов, установка и удаление подписи, проводки по документу, дополнительные действия, если они есть (рисунок 22). рисунок 22

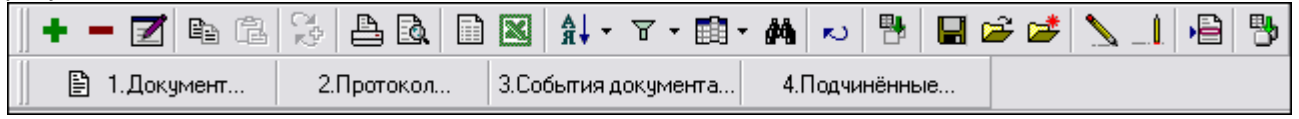

Подробно действия с документами будут рассмотрены в отдельной главе.

# - Права доступа и протоколирование действий

Каждый пользователь при входе в систему проходит регистрацию – ввод имени и пароля. При этом система определяет набор прав доступа и протоколируемых действий по отношению к каждому объекту.

Таким образом, если отсутствует право на просмотр, доступ к объекту будет закрыт. При попытке открыть этот объект система сообщит об отсутствии прав в соответствующем окне (рисунок 23).

Если отсутствует право на добавление, то кнопки «Добавить» и «Групповое добавление» будут недоступны. Если отсутствует право на удаление, то кнопка «Удалить» будет недоступна (рисунок 24). Если отсутствует право на редактирование, то кнопка «Редактировать» будет доступна, что позволяет пользователю открыть форму редактирования. Но кнопка «Ок» на форме редактирования будет недоступна, а вместо кнопки «Отмена» будет кнопка «Закрыть» (рисунок 25).

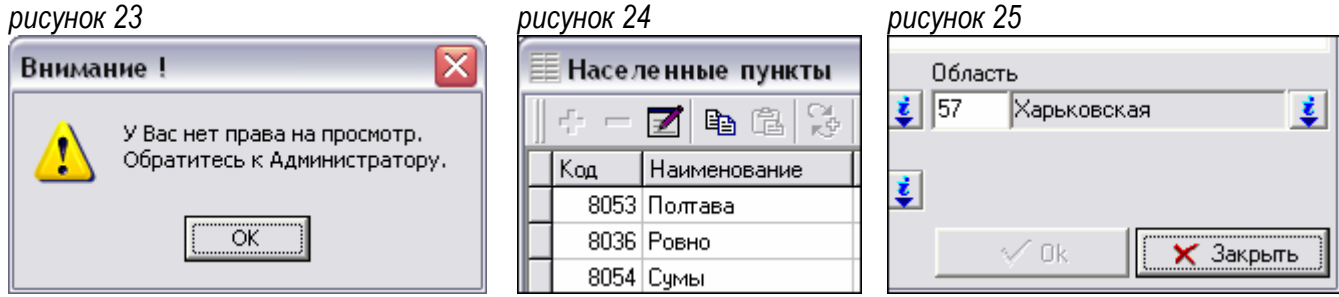

Любые действия, выполняемые пользователем, а именно просмотр, добавление, редактирование и удаление, могут быть зафиксированы в протоколе. Кроме этого, в протокол заносятся вход в систему и выход из системы, смена пароля пользователем, запуск, завершение и прерывание выполнения отчета и прочее. Права доступа и протоколирование действий настраивает администратор.

#### *3.* Основные сочетания клавиш

Кроме описанных действий в форме просмотра дополнительно обрабатываются следующие сочетания клавиш:

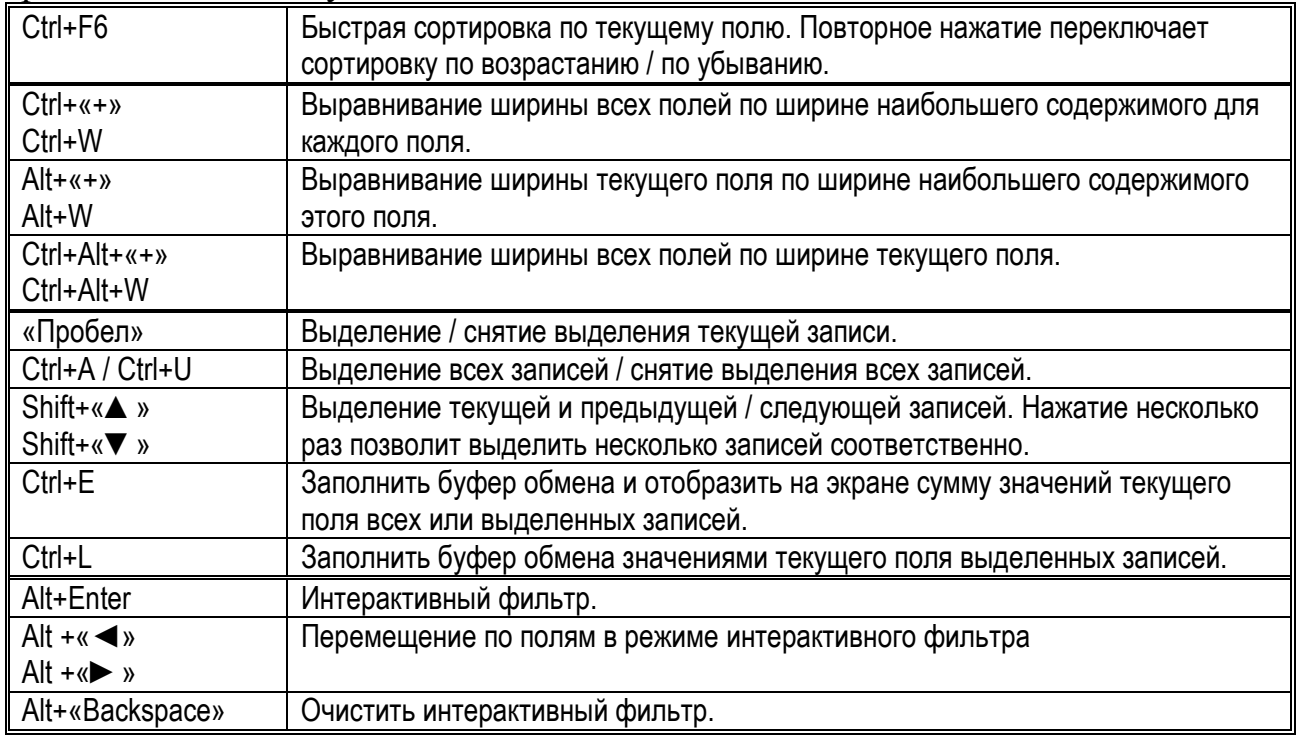

#### Интерактивный фильтр

Интерактивный фильтр позволяет быстро произвести фильтрацию записей, находящихся в форме просмотра, при этом не обращаясь за данными на сервер, как происходит при работе с основным фильтром. Для быстрой фильтрации нужно установить фокус на то поле, которое необходимо отфильтровать, и нажать сочетание клавиш Alt+Enter. Над заголовком поля появится поле фильтра (рисунок 26), в которое необходимо ввести нужную цепочку символов. При вводе искомого значения содержимое формы просмотра будет фильтроваться (рисунок 27). Нажатие клавиши Esc уберет поле фильтра (рисунок 28), причем заголовок поля будет подсвечен другим цветом, а после наименования поля в скобках будет отображено значение фильтра. После нажатия Esc можно установить фокус на другое поле, по которому таким же образом наложить другой фильтр.

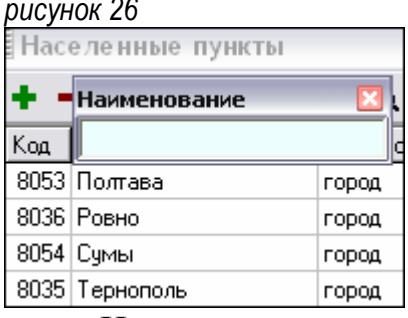

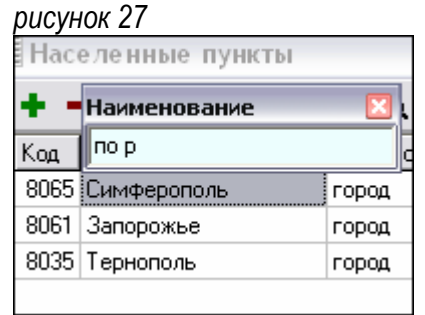

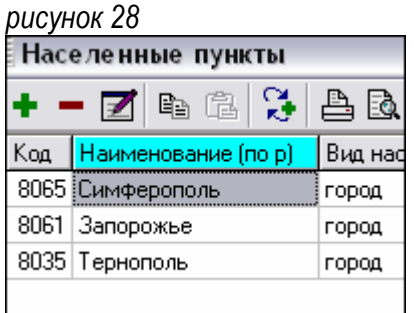

Нажатие сочетания клавиш Alt+«Backspace» очистит интерактивный фильтр по всем полям. Для перехода между полями в режиме интерактивного фильтра (рисунок 27) используются сочетания клавиш Alt+«◄» и Alt+«►». При вводе нескольких значений для фильтрации через пробел последовательность не имеет значения. Пример на рисунке наглядно демонстрирует данную особенность.

#### ♦ Групповое редактирование

Большинство объектов поддерживают режим группового редактирования. Этот режим позволяет последовательно изменить несколько записей, не закрывая форму редактирования. Для того чтобы отредактировать группу записей, необходимо выделить нужные записи и войти в режим редактирования при нажатой клавише Shift.

Для выделения записей используют сочетания клавиш Ctrl+A, Shift+«▲»/«▼», «Пробел». Если выделено более одной записи, то последующее нажатие клавиши F4 (или Enter) при нажатой клавише Shift включит режим группового редактирования. При этом откроется форма редактирования, причем кнопка «Ок» (рисунок 29) будет иметь специальный вид (рисунок 30).

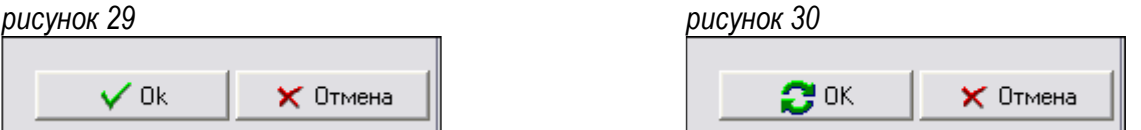

Независимо от того, какая запись была текущей, на редактирование будет вызвана первая из выделенных записей. Изменение каждой записи должно быть подтверждено нажатием кнопки «Ок» (Ctrl+Enter), при этом на редактирование будет вызываться следующая запись. На последней из выделенных записей кнопка «Ок» обретет стандартный вид, и нажатие на нее завершит режим группового редактирования. Нажатие кнопки «Отмена» (Esc) в любой момент времени также завершит режим группового редактирования.

Для перемещения между записями в режиме группового редактирования используют сочетания клавиш Ctrl+PageUp – вернуться на предыдущую запись, и Ctrl+PageDown – перейти на следующую запись.

Кроме этого, данный режим имеет одну существенную особенность. При перемещении на следующую запись, фокус на форме редактирования будет установлен на первый элемент, который был изменен у предыдущей записи. Таким образом, если у группы записей изменяется значение одного поля, то после первого изменения фокус будет устанавливаться именно на это поле.

#### *4.* Дополнительные окна

Выполнение соответствующих действий, после нажатия различных кнопок на панели инструментов, выглядит и проявляется по-разному, в зависимости от их назначения и выполняемых функций.

После нажатия кнопки может произойти следующее:

- Изменение содержимого формы просмотра («Обновить»).
- Изменение состояния этой кнопки включение / отключение режима («Групповое добавление», «Таблица / Форма»).
- Изменение состояния другой кнопки (после нажатия кнопки «Копировать в буфер» активизируется (становится доступной) кнопка «Вставить из буфера»).
- Вызов формы редактирования («Добавить», «Редактировать», «Вставить из буфера»).
- Вызов окна подтверждения («Удалить»).
- Вызов окна сохранения («Сохранить в файле XLS»).
- Вызов одного из дополнительных окон, позволяющих изменить опции определенных параметров печати или визуализации («Печать» и «Просмотр печати», а так же «Сортировка», «Фильтрация», «Видимость полей», «Поиск»).

Таким образом, кроме двух основных форм (форма просмотра и форма редактирования), объект имеет несколько дополнительных окон. Эти окна открываются при выполнении соответствующих действий.

#### ♦ **«**Удалить**»**

При нажатии кнопки «Удалить» открывается окно подтверждения. При этом фокус находится на кнопке «Нет» (рисунок 31), то есть нажатие клавиш Enter или «Пробел» отменит удаление. Чтобы подтвердить удаление, необходимо нажать стрелку влево, при этом фокус переместится на кнопку «Да» (рисунок 32), и после этого нажать клавишу Enter или «Пробел».

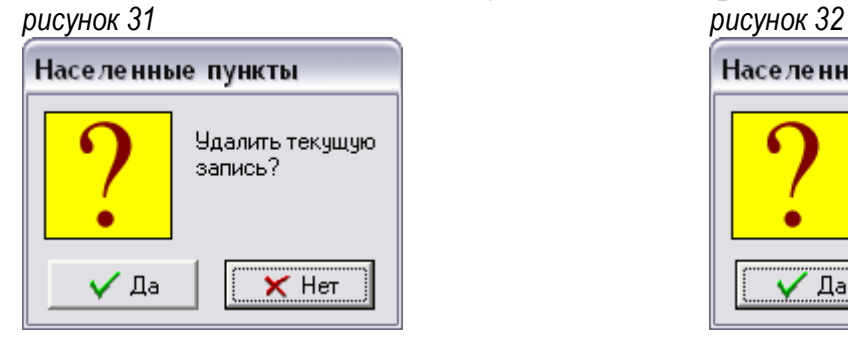

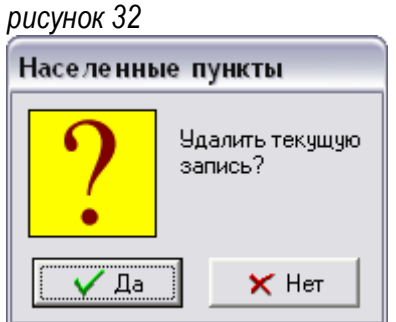

#### ♦ **«**Режим Таблица **/** Форма**»**

Режим «Таблица / Форма» переключает режим печати. Режим «Таблица» является стандартным режимом печати. В этом режиме может быть распечатан любой объект, так как печатная форма будет иметь вид таблицы, в которой будут те поля и в том порядке, как и в форме просмотра. Режим «Форма» является специальным режимом печати и подразумевает наличие специальной печатной формы для конкретного объекта. В справочниках режим «Форма» используется редко, но некоторые печатные формы находятся именно в справочниках. Например, «Типовая форма П-2» – карточка работника, находится в справочнике «Картотека работников», «План счетов» в справочнике «Список счетов».

Если в форме просмотра выделено несколько записей, то в режиме «Таблица» будут напечатаны только эти записи. В режиме «Форма» выполняется печать либо одной (текущей) записи, либо всех видимых записей.

#### ♦ **«**Печать**» / «**Просмотр печати**» (**режим **«**Таблица**»)**

При нажатии кнопки «Печать» / «Просмотр печати» в режиме «Таблица» открывается окно «Печать данных» (рисунок 33) или «Просмотр» (рисунок 34). рисунок 33

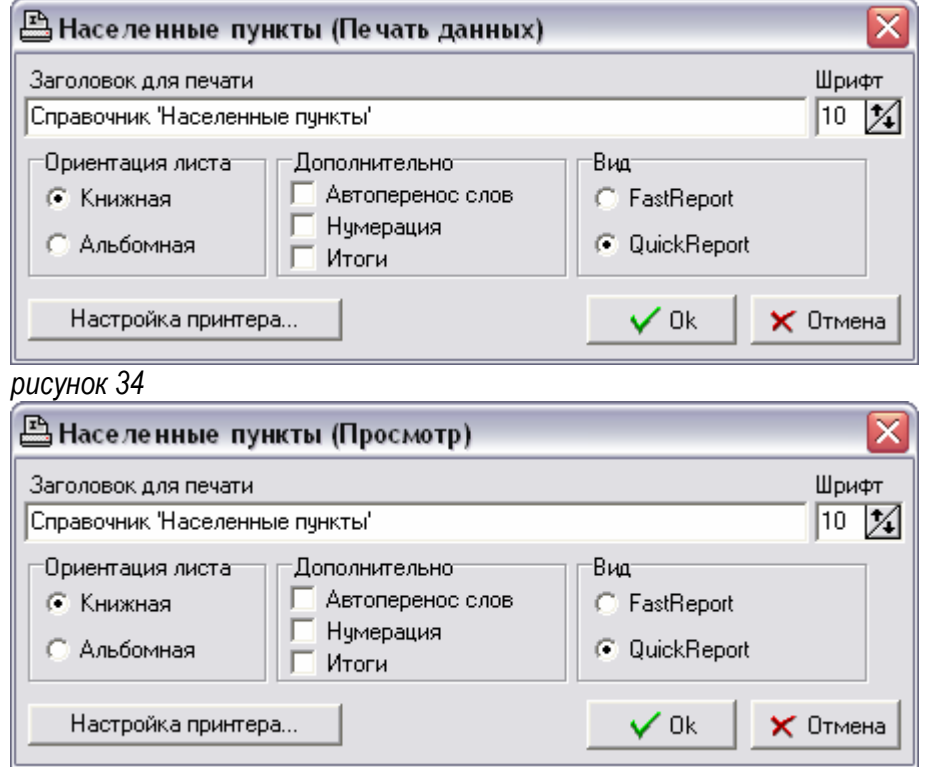

В поле «Заголовок для печати» находится заголовок окна, который попадет в заголовок для печатной формы. При необходимости заголовок можно изменить или удалить. Справа от поля «Заголовок для печати» находится поле «Шрифт», где можно установить размер шрифта для печатной формы.

Переключатель «Ориентация листа» переключает ориентацию листа (Книжная / Альбомная).

В секции «Дополнительно» находятся опции «Автоперенос слов», «Нумерация» и «Итоги». Если признак «Автоперенос слов» отключен, то информация, не вместившаяся в установленную ширину столбца, напечатана не будет. Если признак «Нумерация» включен, то, кроме видимых на экране полей, первым в печатной формы будет добавлен еще один столбец «№ п/п». В этом столбце будет находиться порядковый номер записи в списке. При включенном признаке «Итоги» будут отображены итоговые суммы по числовым полям.

Переключатель «Вид» позволяет выбрать вид формируемого отчета (QuickReport / FastReport). Для пользователя нет принципиальной разницы в выборе вида отчета, но отчет FastReport предоставляет более широкие функциональные возможности при обработке сформированного отчета, такие как поиск, отправка по электронной почте, сохранение в различных форматах и прочее. Поэтому по умолчанию включен вид «FastReport».

Кнопка «Настройка принтера» вызывает стандартное окно настройки принтера операционной системы. Нажатие кнопки «Ок» (Ctrl+Enter) отправит задание печати на принтер («Печать») или выведет печатную форму на экран для просмотра («Просмотр печати»). Нажатие кнопки «Отмена» (Esc) закроет окно, не выполняя никаких действий.

#### ♦ **«**Печать**» / «**Просмотр печати**» (**режим **«**Форма**»)**

При нажатии кнопки «Печать» / «Просмотр печати» в режиме «Форма», в большинстве справочников открывается окно «Внимание!» (рисунок 35), которое сообщит об отсутствии специальных печатных форм. рисунок 35

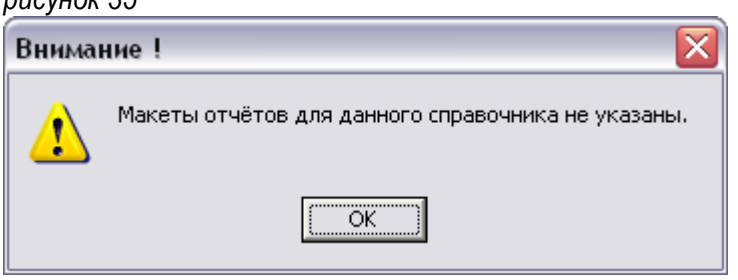

Если объект имеет специальные печатные формы, то, при нажатии кнопки «Печать» / «Просмотр печати» открывается окно выбора документа для печати (рисунок 36) или просмотра (рисунок 37).

В секции «Документ», с помощью клавиш «▲» / «▼», нужно выбрать один из предлагаемых документов для печати. Если была нажата кнопка «Печать», то под секцией «Документ» находится поле, в котором можно указать количество экземпляров для печати. Если в операционной системе установлено более одного принтера, то в соответствующем поле можно указать, какой именно принтер будет использован для печати. Если принтер в операционной системе не установлен, то печать в графическом режиме невозможна.

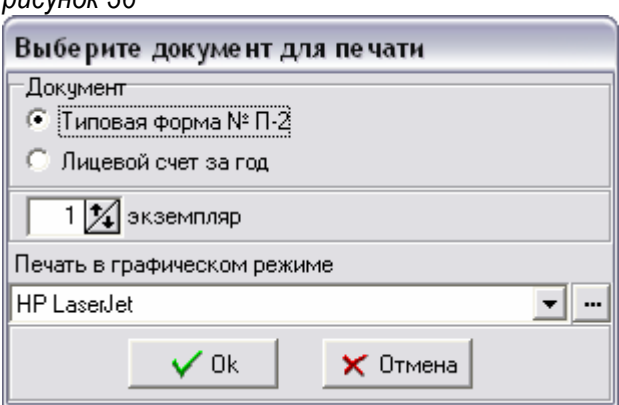

рисунок 37

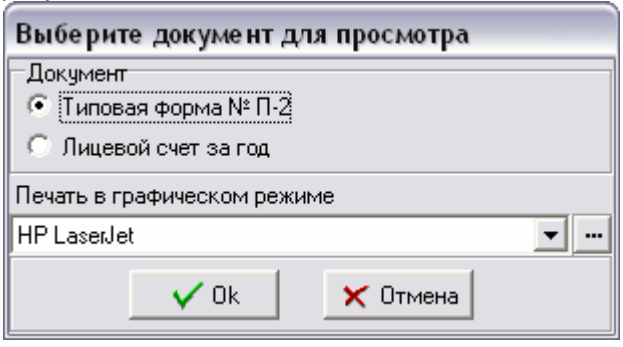

В режиме «Форма», кроме графического режима печати возможен текстовый режим, печатные формы для которого, в случае необходимости, разрабатываются индивидуально для каждого проекта. Переключение режима производится в контекстном меню формы выбора документа для печати (рисунок 36, рисунок 37), которое вызывается нажатием соответствующей клавиши на клавиатуре или правой кнопки мыши.

#### ♦ **«**Сохранить в файле **Excel»**

При нажатии кнопки «Сохранить в файле Excel» открывается окно «Сохранить данные в файле Excel» (рисунок 38). рисунок 38

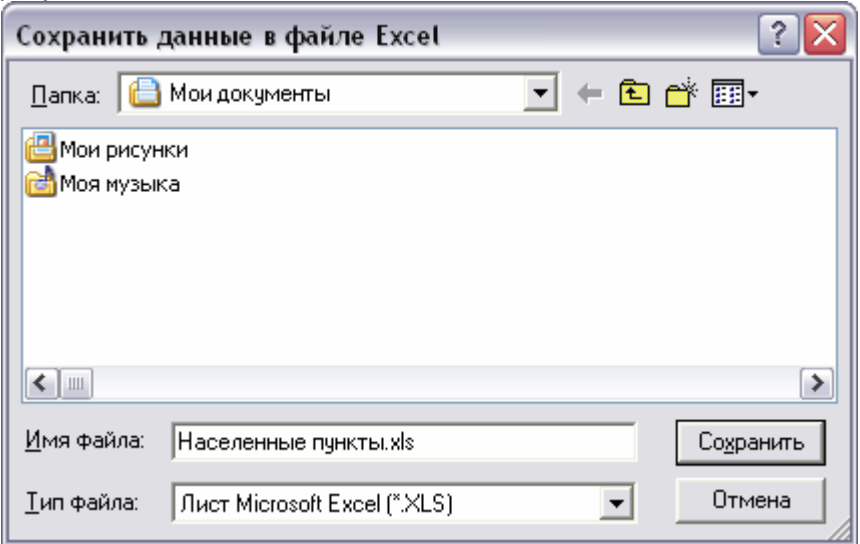

Это стандартное диалоговое окно операционной системы, в котором необходимо указать папку и имя файла, в котором будут сохранены данные. По умолчанию предлагается имя файла согласно наименованию сохраняемого объекта, которое находится в заголовке окна.

#### ♦ **«**Сортировка**»**

При нажатии кнопки «Сортировка» открывается окно «Сортировка» (рисунок 39).

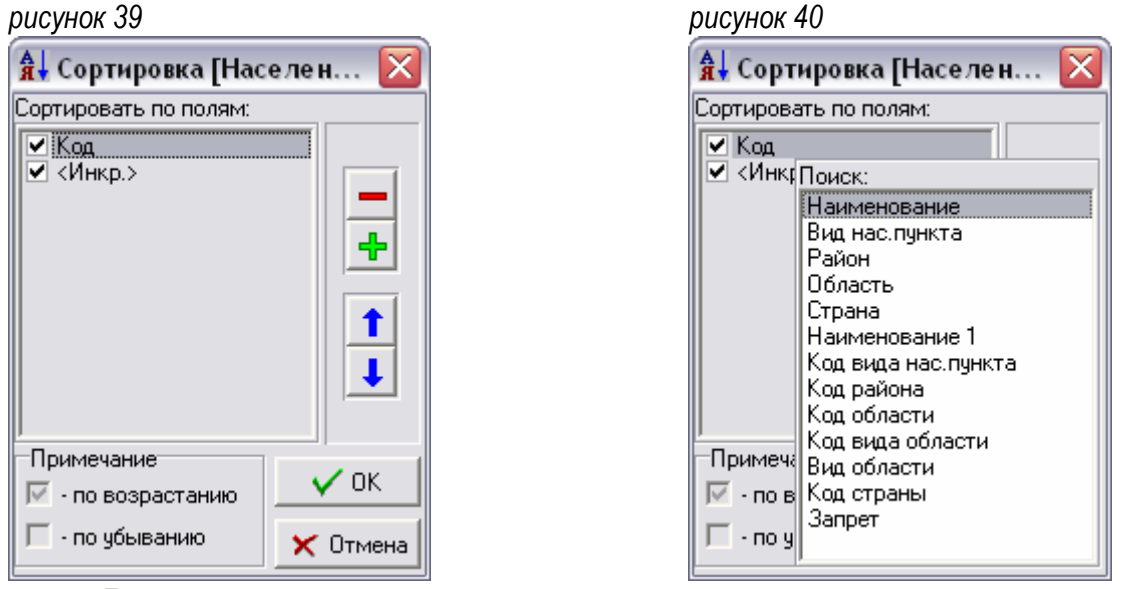

В этом окне находится список полей, по которым сортируются записи в форме просмотра. Поле <Инкр.> является ключевым полем и в список полей сортировки добавляется автоматически. Признак слева от имени поля включает / отключает сортировку по возрастанию / по убыванию (см. «Примечание» внизу окна). Кнопки «–» и «+» (в правой части окна), или клавиши «–» и «+» на цифровом блоке клавиатуры удаляют и добавляют поля в список сортировки. Кнопки со стрелками вверх / вниз (в правой части окна) или сочетания клавиш Ctrl+«▲» / Ctrl+«▼» перемещают поля в начало / конец списка соответственно. При добавлении поля в список (по нажатию клавиши «+») появляется панель со списком полей объекта, доступных для сортировки (рисунок 40). Для поиска нужного поля достаточно набрать часть его имени, и в списке останутся только поля, в имени которых есть набранная цепочка символов, которая будет видна в заголовке панели (возле слова «Поиск»). Выбор поля осуществляется клавишами «▲» / «▼», после чего клавишей Enter поле добавляется в список сортировки. Кнопка «Ок» (или клавиша Enter) сохранит установленные параметры сортировки, и записи в форме просмотра будут отсортированы в установленном порядке. Нажатие кнопки «Отмена» (клавиша Esc) закроет окно, не сохраняя параметров, и сортировка останется прежней.

#### ♦ **«**Фильтр**»**

При нажатии кнопки «Фильтр» открывается окно «Фильтр» (рисунок 41). рисунок 41

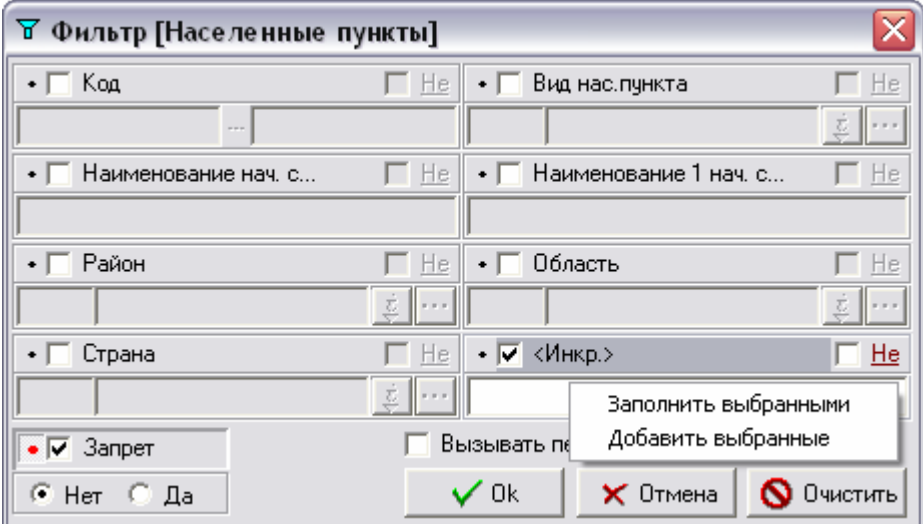

Правила работы с этой формой идентичны правилам работы с формой редактирования и будут рассмотрены ниже. Состав полей на форме фильтрации зависит от полей объекта. Как правило, в фильтре есть все поля объекта, поэтому возможности фильтрации очень широки. В зависимости от типа данных накладываются разные условия фильтрации: равно, больше или меньше, несколько значений и т.д. Для того чтобы включить фильтр по определенному полю, нужно сначала включить соответствующую секцию, а затем установить нужное значение. По отношению к каждому критерию фильтра применимо понятие исключения – признак «Не». Некоторые секции имеют кнопку «Зафиксировать» (Ctrl+F). Кроме кнопок «Ок» и «Отмена» на форме фильтрации есть кнопка «Очистить» (Ctrl+A). Нажатие этой кнопки отключит все секции фильтра, кроме тех, у которых кнопка «Зафиксировать» включена. Нажатие кнопки «Очистить» при нажатой клавише Shift (Ctrl+Shift+A) отключит все секции фильтра, включая зафиксированные. Включенное состояние признака «Вызывать перед списком» означает, что при входе в объект, перед тем, как отобразить форму просмотра будет вызвана форма фильтрации. Это удобно по отношению к объектам с большим количеством записей. Таким образом, пользователь всегда может указать какие либо критерии фильтра, тем самым сократив время ожидания и количество получаемой информации.

В форме фильтрации большинства объектов есть поле «<Инкр.>», в котором можно перечислить через запятую значения нужных записей. Такая возможность позволяет отобразить набор записей, не имеющих каких-либо общих критериев. Контекстное меню этого поля содержит два пункта: «Заполнить выбранными» и «Добавить выбранные» (рисунок 41). Нажатие «Заполнить

выбранными» заполнит поле значениями записей, которые выбраны в форме просмотра, предварительно очистив его содержимое. Соответственно «Добавить выбранные» добавит значения выбранных записей к тем значениям, которые уже перечислены в этом поле. Эта возможность используется, в первую очередь, при работе с объектом «Список документов» и «Реестр документов».

Альтернативой описанной функции основной фильтрации (в некоторых ситуациях) является интерактивный фильтр. Основной фильтр отправляет запрос на сервер и получает от сервера уже отфильтрованный набор данных. Интерактивный фильтр работает только с данными, находящимися на клиентском компьютере. Возможности основного фильтра гораздо шире, поэтому использовать интерактивный фильтр вместо основного не всегда является возможным, но когда необходимые данные уже получены, рекомендуется пользоваться именно интерактивным фильтром.

#### ♦ **«**Видимость полей**»**

При нажатии кнопки «Видимость полей» открывается окно «Поля» (рисунок 42).

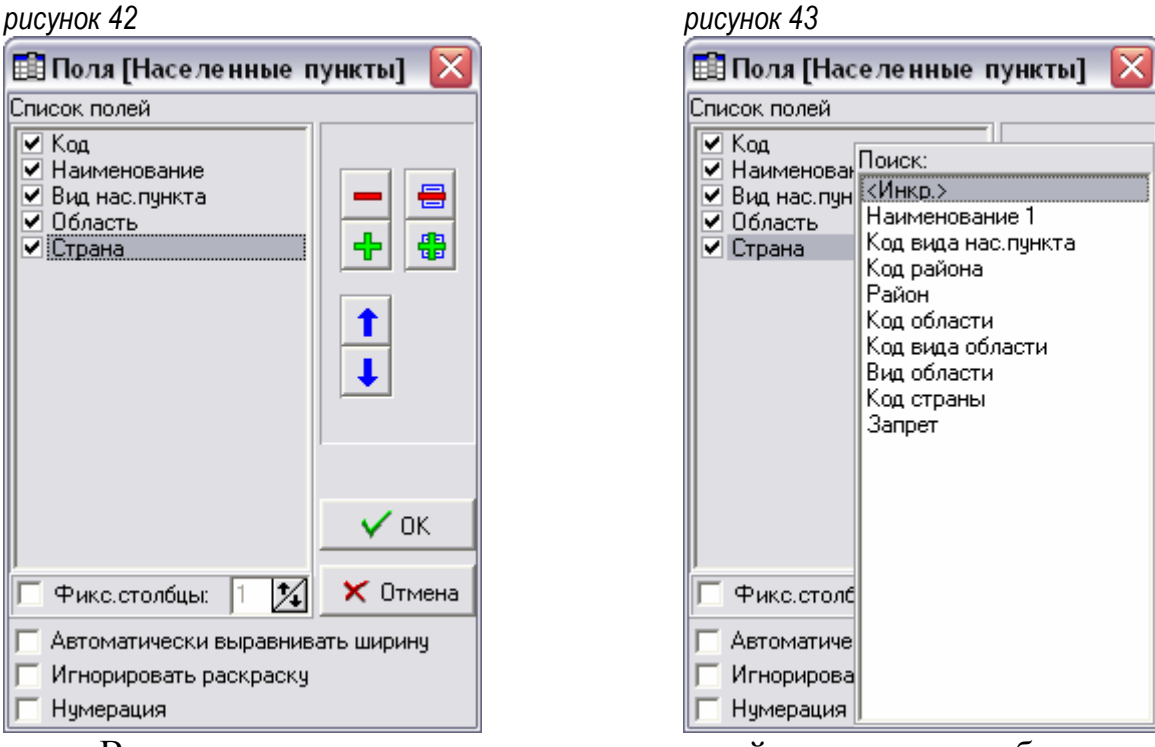

В этом окне находится список полей, которые отображены в форме просмотра. Причем поля находятся в таком же порядке, как и в форме просмотра. Признак слева от имени поля включает или отключает видимость этого поля. Клавиши «–» и «+» на цифровом блоке клавиатуры, или кнопки «–» и «+» (в правой части окна) удаляют и добавляют поля в список визуализации. Кнопки со стрелками вверх / вниз (в правой части окна) или сочетания клавиш Ctrl+«▲» / Ctrl+«▼» перемещают поля в начало / конец списка. Соответственно, в форме просмотра эти поля будут расположены в таком же порядке. При добавлении поля в список (по нажатию клавиши «+») появляется панель со списком полей объекта, доступных для просмотра (рисунок 43). Для поиска нужного поля наберите часть его имени, и в списке останутся только поля, в имени которых есть набранная цепочка символов, которая будет видна в заголовке панели (возле слова «Поиск»). Выбор поля осуществляется клавишами «▲» / «▼», после чего клавишей Enter поле добавляется в список визуализации. Если признак «Автоматически выравнивать ширину» включен, то при каждом обновлении содержимого формы просмотра ширины полей будут установлены автоматически, по ширине самого длинного содержимого для каждого поля. Включение этого признака в объектах с большим количеством записей может существенно увеличить время открытия объекта. Если признак «Игнорировать раскраску» включен, то объект будет отображен в системных цветах. Включение этого признака в некоторых объектах может существенно ускорить работу, особенно на слабых клиентских станциях. Признак «Нумерация» позволяет нумеровать записи в форме просмотра.

Кнопка «Ок» (клавиша Enter) сохранит установленные параметры визуализации, и поля в форме просмотра будут расположены в указанном порядке и только те, которые были включены в списке. Нажатие кнопки «Отмена» (клавиша Esc) закроет окно, не сохраняя параметров, перечень и порядок полей останутся прежними.

#### ♦ **«**Поиск**»**

При нажатии кнопки «Поиск» открывается окно «Поиск» (рисунок 44). рисунок 44

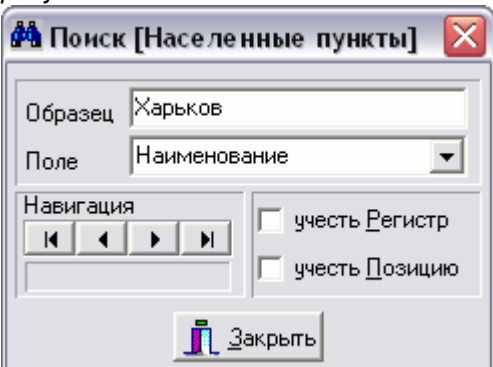

С помощью кнопок «Навигация» («Первая», «Предыдущая», «Следующая», «Последняя») происходит перемещение между записями в форме просмотра, у которых в поле, выбранном в списке полей, в значении найден образец, указанный в соответствующем поле «Образец». Если включен признак «учесть Регистр», то будут учитываться только записи, у которых значение соответствует образцу с учетом строчных / прописных букв. Если включен признак «учесть Позицию», то при поиске будет учтена позиция найденного значения.

Альтернативой описанной функции поиска является интерактивный фильтр. В работе, при необходимости поиска, рекомендуется пользоваться именно интерактивным фильтром, так как он является более наглядным и значительно удобнее в использовании.

# - Использование шаблонов

Параметры сортировки, фильтрации и видимость полей могут быть сохранены в файле. Для этого возле соответствующих кнопок на панели инструментов расположена кнопка, открывающая контекстное меню. Меню содержит пункты «Сохранить в файле» и «Загрузить из файла», а так же перечень шаблонов, которые были сохранены. Выбор сохраненного

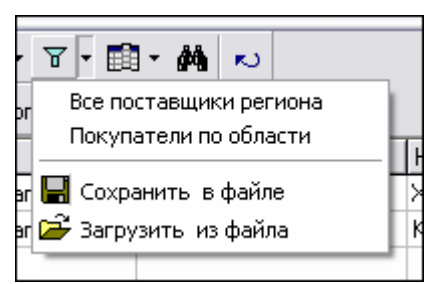

шаблона загружает соответствующие параметры. Для вызова контекстного меню необходимо, удерживая Alt, нажать соответствующие этой функции клавиши. Таким образом, чтобы открыть контекстное меню фильтра необходимо нажать сочетание клавиш Alt+F6, сортировка – Alt+Shift+F6, видимость полей – Alt+F9.

#### *5.* Форма редактирования

На форме редактирования (рисунок 45) расположены элементы управления, с помощью которых заносят (устанавливают) значения соответствующих полей. Элементы управления бывают разные, в зависимости от типа данных (текст, дата, список, ссылка и т.д.). Для перемещения между полями по форме редактирования используют клавишу Enter (или стандартно Tab). Для перемещения в обратную сторону – сочетание клавиш Shift+Enter (или Shift+Tab соответственно). Для нажатия кнопки «Ок» используют сочетание клавиш Ctrl+Enter. Для нажатия кнопки «Отмена» достаточно нажать Esc. рисунок 45

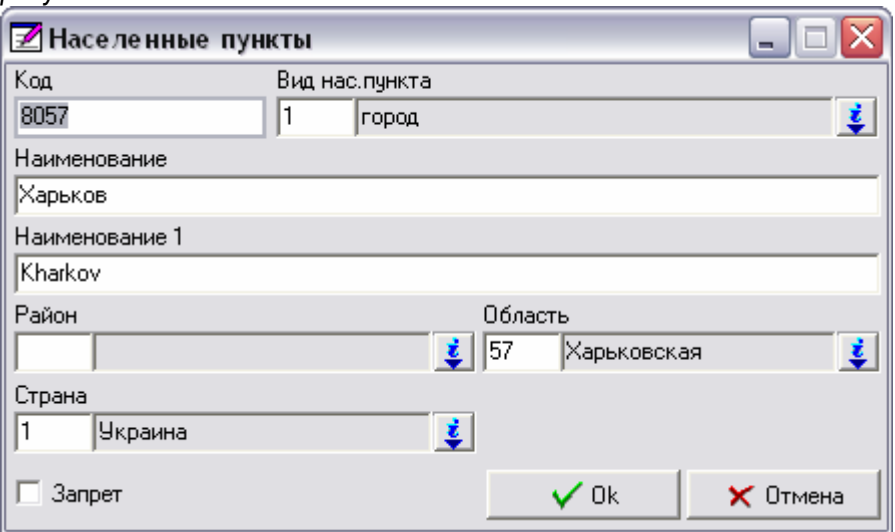

Все объекты имеют разную структуру, то есть состав и количество полей для каждого справочника индивидуальны, в зависимости от назначения объекта. Но для полноценной работы объекта необходимы определенные поля, которые входят в состав большинства справочников. Поэтому самые простые объекты очень похожи между собой, так как состоят из одинаковых полей, которые являются стандартными для всех объектов.

# - **<**Инкр**.> (**инкремент**)**

Внутренний ключ (счетчик) системы. Номер записи в объекте, который присваивается автоматически, недоступен для изменения и всегда уникален. Именно это поле является однозначным идентификатором записи, так как все остальные реквизиты, в том числе и поле «Код», могут быть изменены. Это особенно важно при работе с документами, так как даже номер документа может быть не уникален или изменен. Настоятельно рекомендуется использовать именно <Инкр.> для поиска нужных записей в объекте (например, документов в «Реестре документов»). В форме редактирования поле «Инкр.» отсутствует.

# - Код

Ключевое (уникальное) поле объекта, значение которого не может быть пустым. Используется для визуализации в элементе «Ссылка» – код виден в левом (белом) поле. Значение именно этого поля (где это возможно) рекомендуется заносить в элементе «Ссылка».

В некоторых справочниках в качестве поля «Код» может выступать другое поле, удовлетворяющее требованиям (уникальное и не пустое). Так, в справочнике «Предприятия» кодом является поле «Код ЗКПО», в справочнике «Физические лица» – поле «Код налогоплательщика», в справочнике «Картотека работников» – поле «Табельный номер» и так далее.

Для справочников, у которых кодом является некий код, присвоенный или зарегистрированный государственными органами, важным моментом является контроль корректности этой информации. К таким справочникам, в первую очередь, относятся «Предприятия» и «Физические лица». Для обеспечения простейшего контроля введенной информации используют соглашение, при котором неподтвержденная информация отмечается определенным образом.

Так, при добавлении новых записей в справочниках «Предприятия» и «Физические лица», если нет достоверной информации о коде, код заносят в виде «0–…..», где вместо точек нужно указать порядковый номер незарегистрированного кода. Использование такого соглашения позволит всегда увидеть отсутствие кода в любых отчетах, где он используется, а так же быстро отфильтровать записи, у которых код отсутствует

# - Наименование

Наименование записи на основном (русском) языке. Используется для визуализации в элементе «Ссылка» – наименование видно в правом (сером) поле. Когда код неизвестен, заносится часть названия, и фильтрация осуществляется именно по полю «Наименование».

# - Наименование **1**

Наименование записи на альтернативном (английском) языке. Работает точно так же, как и поле «Наименование», но для тех пользователей, у которых включена такая опция в настройках. То есть все объекты пользователя работают либо с полем «Наименование», либо с полем «Наименование 1», в зависимости от настроек пользователя, которые установил администратор системы. Такая возможность позволит работать в системе людям, для которых родным является не основной, а альтернативный язык. Для них в поле «Наименование 1» будет занесено название на другом (английском), понятном для них языке.

# - Запрет

Признак, указывающий на то, что эта запись не актуальна. Так же этот признак можно назвать признаком логического удаления записи. Все фильтры имеют секцию «Запрет», которая по умолчанию включена и зафиксирована. Таким образом, в объектах всегда видны только незапрещенные записи, но в случае необходимости можно увидеть все записи, включая запрещенные, или только запрещенные записи.

#### ♦ Стандартные элементы управления

В зависимости от назначения объекта количество полей, их тип данных и элементы управления, привязанные к этим полям, отличаются. На рисунке изображена форма редактирования, на которой расположены базовые элементы управления (рисунок 46).

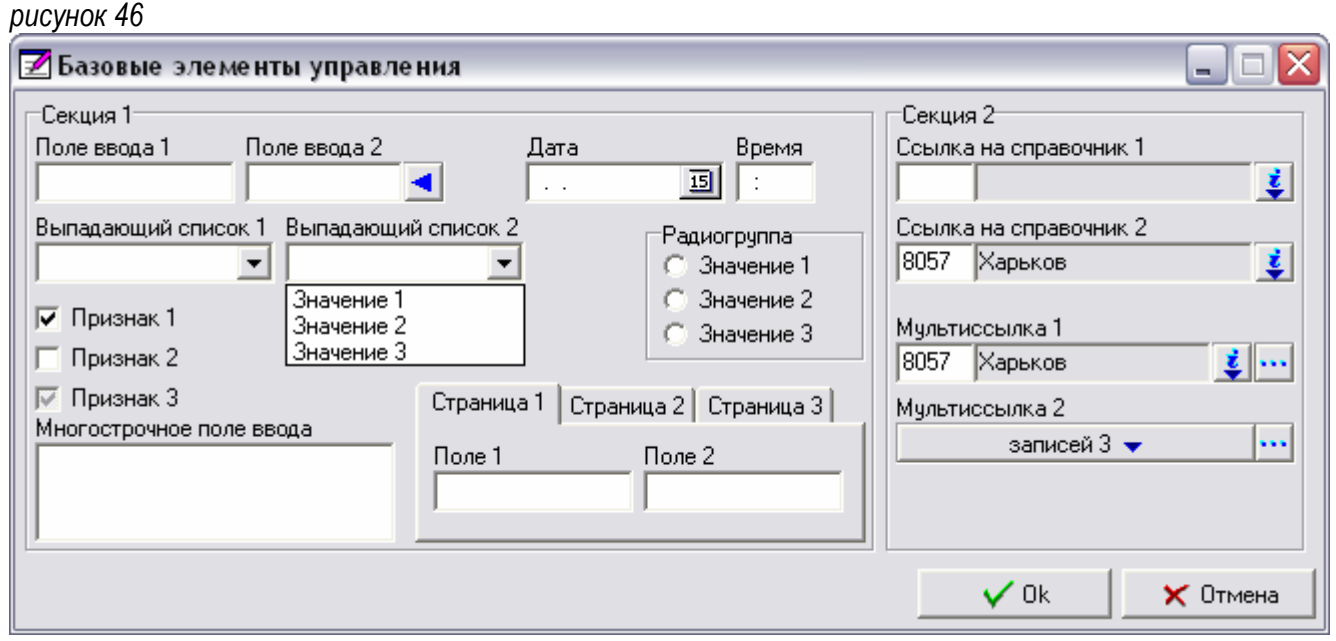

Основным элементом системы можно назвать элемент «Ссылка на справочник», и его модифицированный вариант – элемент «Мульти-ссылка» («Секция 2»). Но большинство элементов – это стандартные элементы операционной системы («Секция 1»).

Все действия с элементами управления на форме редактирования можно выполнить без мыши, используя только клавиатуру. Это позволит значительно сократить затраты времени и ускорить ввод данных. Умение работать с каждым элементом и знание сочетаний клавиш, используемых на форме редактирования, является необходимым минимумом для полноценной и эффективной работы в системе.

# - Поле ввода

Используется для ввода текста – символьных и числовых значений полей, например, поля «Код», «Наименование» («Поле ввода 1»). Если в объекте включена автоматическая генерация кода, то справа от поля находится кнопка, при нажатии на которую генерируется и устанавливается значение поля «Код» («Поле ввода 2»). Кнопке генерации кода соответствует сочетание клавиш Ctrl+«◄». Если поле числовое (например, «Табельный номер»), то ввести не цифры система не позволит.

# - Дата

Используется для установки даты. Справа находится кнопка, нажатие которой (F4 на клавиатуре или с помощью мыши) открывает окно календаря на месяц (рисунок 47).

рисунок 47

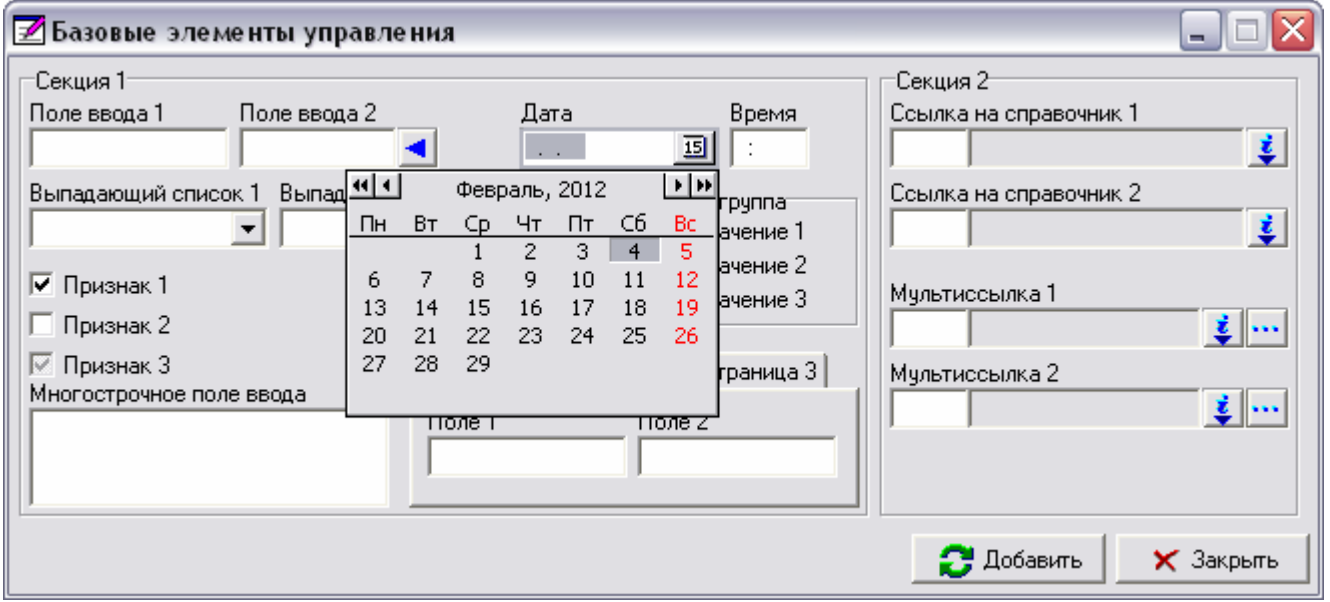

В открывшемся окне, путем перебора месяцев, нужно выбрать дату и подтвердить выбор нажатием Enter, что не всегда удобно. Дату удобнее заносить с помощью клавиатуры.

При вводе даты разделитель (точку) ставить не нужно, то есть достаточно просто набирать число, месяц, год. Независимо от настроек операционной системы, год всегда можно заносить двумя цифрами. Если год не указан, система установит текущий. При этом месяц можно набирать одной цифрой. Если месяц не указан, система установит текущий. При этом число можно набирать одной цифрой.

Клавиши «+» и «–» (или «▲» и «▼») изменяют установленную дату на день вперед («+») и день назад («–»). Если дата не установлена, то нажатие любой из клавиш сначала установит текущую дату. Нажатие тех же клавиш при нажатой клавише Ctrl (Ctrl +«+» и Ctrl +«–») изменит установленную дату на месяц вперед и месяц назад соответственно. Нажатие тех же клавиш при нажатых клавишах Ctrl+Alt изменит установленную дату на год вперед и год назад соответственно.

# - Время

Используется для установки времени. Как правило, этот элемент привязан к элементу «Дата» и является его частью, но могут быть ситуации, когда элемент «Время» не связан с элементом «Дата».

Клавиши «+» и «–» (или «▲» и «▼») изменяют установленное время вперед («+») и назад («–»). Если время не установлено, то нажатие любой из клавиш сначала установит текущее время. Если курсор находится слева от разделителя (часы), то, при каждом нажатии соответствующих клавиш, время будет изменяться на один час. Если курсор находится справа от разделителя (минуты), то, при каждом нажатии соответствующих клавиш, время будет изменяться на одну минуту.

# - Выпадающий список

Предназначен для установки одного из предлагаемых значений. Нажатие клавиши F4 покажет весь список значений («Выпадающий список 2»). Для выбора нужного значения используют клавиши «▲» и «▼». Выбрать нужное значение можно, не открывая список. Если значения списка известны, достаточно нажать первую букву значения, и оно будет установлено.

# - Признак

«Признак» предназначен для установки одного из двух состояний поля – «Включен» («Признак 1») или «Отключен» («Признак 2»). Элемент «Признак» также называют «Флажок» или «Галочка». В некоторых случаях, как правило, в документах, «Признак» может иметь третье, неопределенное состояние («Признак 3»). Нажатие клавиши «Пробел» переключает состояние признака.

# - Радиогруппа

«Радиогруппа», как и «Выпадающий список», предназначена для установки одного из предлагаемых значений. Для выбора нужного значения используют клавиши «▲» и «▼». В отличие от выпадающего списка, в радиогруппе всегда видны все возможные значения, что, безусловно, удобно. Но если значений много, то радиогруппа может занимать много места на форме редактирования. В таком случае, обычно используют выпадающий список.

# - Многострочное поле ввода

«Многострочное поле ввода» работает так же, как и «Поле ввода», но, благодаря изменяемой высоте, может отобразить более одной строки. Это удобно для текстовых полей большого размера (например, «Примечание»). Для перевода строки в многострочном поле ввода используется сочетание клавиш Alt+Enter.

# - Секция

На форме редактирования (рисунок 46) стандартные элементы объединены в секцию «Секция 1». Это визуальный элемент, позволяющий подчеркнуть логическую связку группы элементов. Все элементы, находящиеся в этой секции, являются стандартными элементам управления операционной системы.

# - Страницы

Наиболее сложные объекты системы, в состав которых входит большое количество полей, на форме редактирования имеют «Многостраничный элемент управления». Этот элемент позволяет на малой площади, ограниченной размерами экрана, расположить большее количество элементов управления. Переключение страниц (переход между страницами) осуществляется стандартно, нажатием клавиш Ctrl+Tab – на следующую или Ctrl+Shift+Tab – на предыдущую.

#### ♦ Ссылка на справочник

«Ссылка на справочник» является базовым элементом управления в системе. С его помощью можно быстро найти и выбрать нужную запись, а при необходимости получить полный доступ к справочнику. В «Секции 2» расположены несколько элементов «Ссылка на справочник» и «Мульти-ссылка» в разных состояниях. «Ссылка» состоит из двух полей (поле кода – слева, поле наименования – справа) и кнопки вызова справочника. Перемещение фокуса между полями кода и наименования происходит при помощи сочетаний клавиш  $Ctrl+\ll \blacktriangleleft \gg /Ctrl+\ll \blacktriangleright \gg.$ 

Работа с этим элементом должна строиться следующим образом:

 Если известен код, нужно ввести его в поле кода, нажать Enter, и запись будет найдена и выбрана – заполнится поле наименования. Если запись с таким кодом отсутствует, то будет выведено окно с соответствующим сообщением и задан вопрос «Повторить ввод?». Нажатие Enter («Да») вернет предыдущее значение и установит фокус в поле кода, куда нужно ввести правильный код. Нажатие Esc («Нет») вернет предыдущее значение и установит фокус на следующий после ссылки элемент управления.

- Если код неизвестен, но известно название или его часть, нужно набрать название в поле наименования и нажать Enter. Если в справочнике нет ни одной записи с таким названием, то будет выведено окно с соответствующим сообщением и задан вопрос «Повторить ввод?». Нажатие Enter («Да») вернет предыдущее значение и установит фокус в поле кода, куда нужно ввести правильный код. Нажатие Esc («Нет») вернет предыдущее значение и установит фокус на следующий после ссылки элемент управления. Если в справочнике есть только одна запись с таким наименованием, то она будет выбрана – заполнится поле кода. Если в справочнике найдено более одной записи с таким названием, то будет вызван справочник, в котором будут отфильтрованы только записи с введенным названием. Достаточно найти нужную запись и подтвердить выбор нажатием клавиши Enter.
- Если ни код, ни наименование нужной записи неизвестны, то нужно вызвать справочник, найти нужную запись и подтвердить выбор нажатием клавиши Enter. Вызвать справочник можно одним из двух способов: нажать клавишу F4 (или Ctrl+«▼») или нажать мышкой кнопку вызова справочника.
- Нажатие Shift+F4 вызовет справочник, в котором будет только одна запись, та, которая выбрана в ссылке. Если в ссылке запись не выбрана – ссылка не заполнена, то справочник будет вызван без записей. Это сочетание клавиш позволит отредактировать выбранную запись или добавить новую, не загружая систему обработкой всех остальных записей объекта.
- Последовательное нажатие клавиши «▼» заполняет поле последними введенными значениями. Данная функциональность позволяет не набирать одни и те же коды или названия, если работа ведется с ограниченным количеством записей в данном объекте.

Правила работы элемента «Ссылка на справочник» в зависимости от объекта могут быть настроены по-разному, причем для каждого пользователя индивидуально. Но если специальных настроек нет, то правила следующие:

 Поиск записи всегда осуществляется без учета регистра (строчных / прописных букв).

 То, что вводится в поле наименования, всегда используется для поиска по полю «Наименование».

 Если первый символ в цепочке, набранной в поле кода – число, то поиск будет произведен по полю «Код», иначе – по полю «Наименование».

 Если поиск производится по полю «Наименование», то будут найдены только те записи, наименование которых начинается с искомого значения.

 $\checkmark$  Если перед искомым значением ввести «%», то будут найдены еще и те записи, в названии которых в любом месте, а не только в начале, есть искомое значение. Символ «%» можно использовать в искомом значении несколько раз, не только в начале, но и в средине. Для поиска это значит, что у записи в поле «Наименование», на месте «%», может быть любое количество любых символов.

Поле наименования может быть серого или белого цвета. Если поле наименования серого цвета, то это значит, что наименование может быть введено в поле кода, причем первый символ введенного наименования не число.

Если поле наименования белого цвета, то это значит, что наименование может быть введено только в поле наименования, причем в таком случае первый символ введенного наименования не имеет значения. Соответственно любое значение, введенное в поле кода, будет рассматриваться как код записи.

#### ♦ Мульти**-**ссылка

Элемент «Мульти-ссылка» является модифицированным элементом «Ссылка на справочник», но в отличие от последнего позволяет выбрать не одно, а несколько значений. Это нужно, прежде всего, для фильтрации и заказов отчетов. Поэтому в форме редактирования этот элемент практически не встречается. Но на форме фильтрации, для всех полей типа «Ссылка» находятся именно элементы «Мульти-ссылка».

Кнопка с тремя точками, расположенная рядом с кнопкой вызова справочника, открывает окно со списком выбранных значений (рисунок 48, рисунок 49). Если в мульти-ссылке выбрано более одного значения, то, вместо полей кода и наименования появляется кнопка, на которой написано количество выбранных записей («Мульти-ссылка 2»). Нажатие на эту кнопку (клавиша Пробел) или нажатие сочетания клавиш Ctrl+Shift+F4 тоже открывает окно со списком выбранных значений (рисунок 48, рисунок 49). Нажатие Ctrl+«–» на этой кнопке очистит список, не вызывая окна со списком.

Вверху этого окна находится панель с кнопками «Добавить», «Удалить» и «Удалить все». На клавиатуре этим кнопкам соответствуют клавиши «+», «–» и Ctrl+«–» соответственно. Правее кнопок расположена информация о количестве выбранных записей. При нажатии кнопки «Добавить» на этой панели появляется ссылка, с помощью которой можно найти нужную запись. Справа от ссылки находится кнопка, которая добавит выбранную запись в список (клавиша Enter). Для того чтобы удалить запись из списка, нужно, стоя на этой записи в списке, нажать «–». Нажатие Ctrl+«–» в списке удалит из него все записи. Клавиша Esc, нажатая в любой момент, или клавиша Enter в списке установит текущий список и закроет окно.

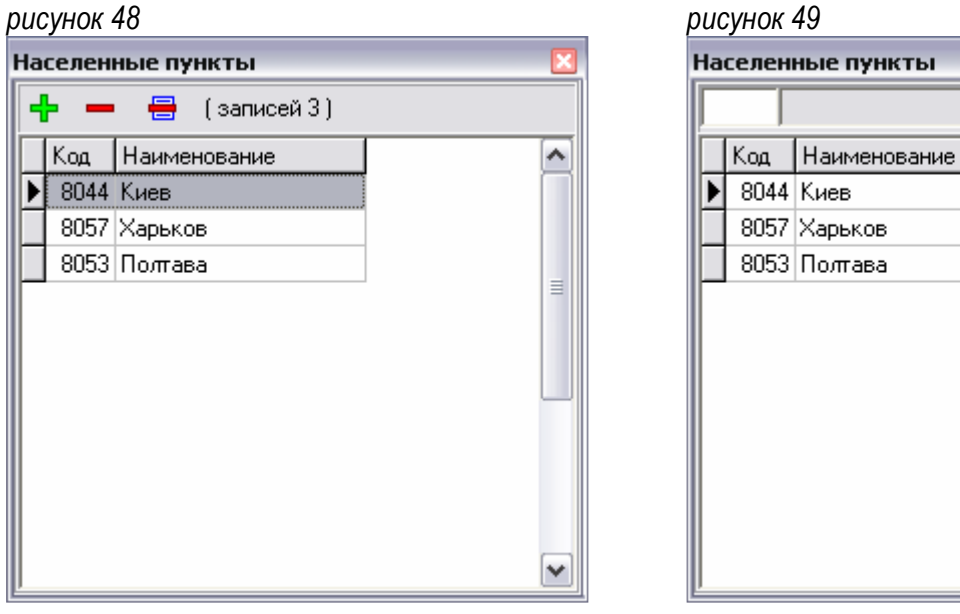

Кроме базовых элементов управления, описанных выше, в некоторых формах, относящихся, как правило, к наиболее сложным объектам, могут встречаться и другие элементы управления. Большая часть из них имеет аналогичные элементы в операционной системе. Правила работы с этими элементами, как и с другими, не отличаются от стандартных правил операционной системы.

【● 長

# Глава *III.* Работа с документом в системе

# *1.* Понятие *«*Документ*»*

Документ является базовым понятием системы. Основной функциональной задачей документа является хранение и обработка первичной информации, которую заносит пользователь, и построение проводок на основании введенных данных. Кроме того, документ может решать и другие задачи, например, построение отчета или выполнение процедуры расчета. Таким образом, любое действие пользователя выполняется только через документ.

Все документы сгруппированы в папки. Как правило, документы разделяются на папки по принадлежности к участку учета. Каждой такой группе выделяется отдельный вид папки, например «Касса», «Банк», «Зарплата».

Для того, чтобы выполнить какие либо действия с документом, необходимо зайти (открыть) соответствующую папку. Все папки находятся в объекте «Реестр папок», внутри папки находится «Реестр документов».

В отличие от справочной информации, папки и документы имеют реквизит «Владелец». Система автоматически устанавливает владельца в момент работы с документом. Это позволяет разграничить права доступа по отношению к «своим» и «чужим» папкам и документам.

Реестр папок, реестр документов и строки документа являются полноценными объектами, каждый из которых поддерживает всю функциональность и сочетания клавиш стандартного объекта.

Кроме стандартной функциональности у этих объектов существует несколько особенностей. Так, при добавлении новой записи в реестре папок и в реестре документов, перед открытием формы редактирования (как в стандартном объекте), открывается окно «Выбор папки» и «Выбор документа» соответственно.

При нажатии Enter в реестре папок происходит открытие реестра документов, а не редактирование записи. При нажатии Enter в реестре документов происходит открытие документа – его шапки или строк, в зависимости от настройки, а не редактирование записи в реестре документов. Для того чтобы отредактировать запись в реестре папок или в реестре документов используется стандартная клавиша F4.

Все записи в реестре папок и в реестре документов имеют владельца. Владелец – это пользователь, который создал эту запись. Благодаря наличию владельца права доступа и протоколирование действий для папок и документов настраиваются отдельно для «своих» и «чужих» записей.

#### ♦ Структура документа

Документ состоит из трех основных частей: заголовок документа, шапка документа и строки документа, непосредственно с которыми работает пользователь. Четвертая часть документа – проводки, которые строится автоматически.

# - Заголовок документа**.**

Эта часть документа является обязательной и содержит поля, являющиеся общими для всех документов. К таким полям относятся «№ документа», «Дата документа», «Вид документа», «Операция» и прочие. Содержание именно этой части документа находится в форме просмотра «Реестра документов».

# - Шапка документа**.**

В зависимости от сущности документа он может иметь или не иметь шапку. Шапка является логическим продолжением заголовка, то есть у одного документа одна шапка. В отличие от заголовка, в шапке хранится разнородная информация. Шапка документа является настраиваемой, поэтому ее внешний вид у различных видов документов может быть как очень похожим (у однородных документов), так и абсолютно разным. Например, в шапке накладной есть реквизиты «Поставщик» и «Покупатель», в кассовом ордере – «Работник» и «Сумма».

# - Строки документа**.**

Как и шапка документа, строки являются необязательной его частью. В строках находится табличная часть документа, например, строки товарной накладной или строки ведомости по зарплате. Строки документа, как и шапка, являются настраиваемыми, поэтому у разных документов строки могут иметь однородный или разнородный вид, в зависимости от сущности документа. Например, в строках товарной накладной есть поля «Товар», «Количество» и «Цена». В строках ведомости по зарплате – «Работник» и «Сумма».

# - Проводки**.**

Реестр проводок является унифицированным хранилищем, в котором находится вся необходимая информация из первичных документов. Правила построения проводок, а так же настройка шапки и строк являются основной частью бизнес-логики документа. Работать с реестром проводок не рекомендуется, так как при пересчете проводок по документу все изменения будут утеряны.

В заголовке документа, а так же, в зависимости от настройки конкретного документа, в его шапке и строках пользователь заносит или обрабатывает первичную информацию, которая является базой для построения проводок.

#### *2.* Реестр папок

Форма просмотра реестра папок не отличается от стандартной формы просмотра (рисунок 50). рисунок 50

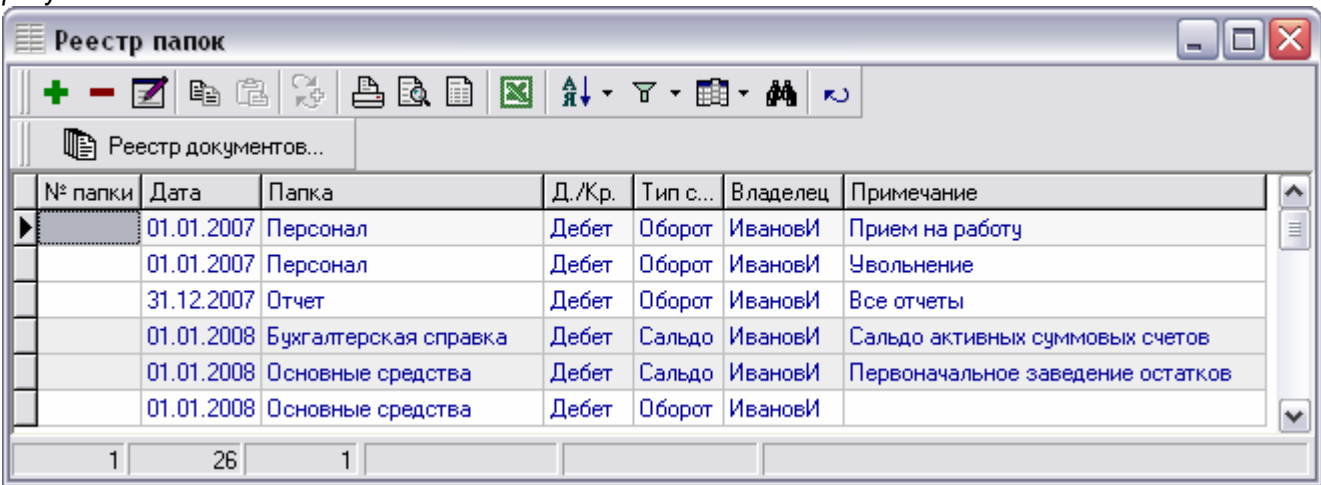

Подчиненным объектом по отношению к реестру папок является реестр документов, поэтому в реестре папок есть дополнительная кнопка «Реестр документов». Нажатие Enter аналогично нажатию этой кнопки и открывает реестр документов текущей папки.

При нажатии кнопки «Добавить» перед открытием формы редактирования открывается форма «Выбор папки» (рисунок 51). рисунок 51

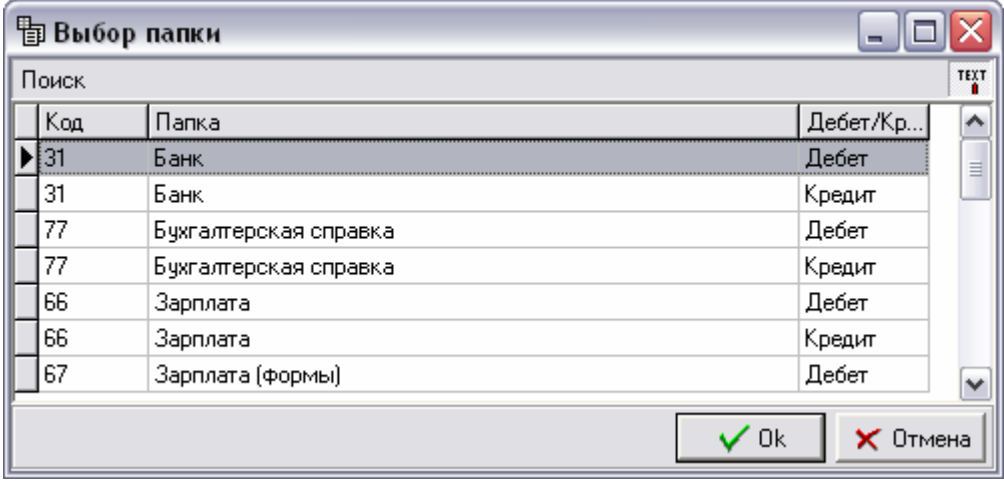

В этом окне находится список папок, доступных для добавления. Папки разделены по видам и признаку «Дебет/Кредит». Для фильтрации предлагаемых папок достаточно набрать код или название нужной папки. Набранная информация будет отображена на панели поиска под заголовком окна. Клавишами «▲» и «▼» необходимо выбрать нужную папку и подтвердить выбор нажатием клавиши Enter. Нажатие Esc на форме выбора отменит добавление папки.

После нажатия Enter в форме «Выбор папки» откроется форма редактирования (рисунок 52), в которой нужно установить необходимые реквизиты, после чего сохранить введенную информацию нажатием кнопки «Ок». рисунок 52

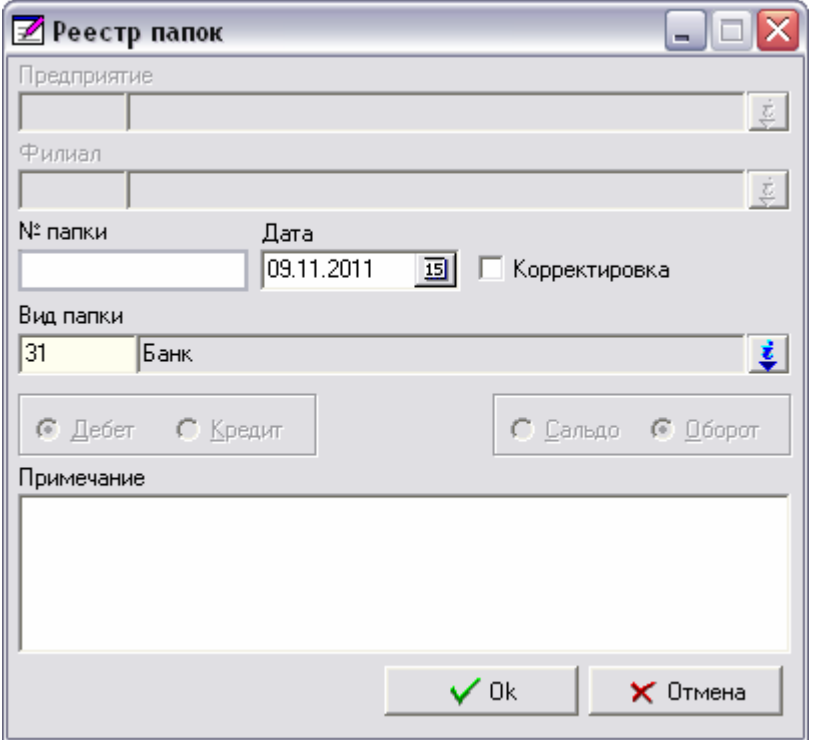

#### ♦ Реквизиты папки

- «Предприятие», «Филиал» ссылки на соответствующие справочники.
- $\checkmark$  « $\mathcal{N}_2$  папки» поле является необязательным и его можно не заполнять. Если все-таки нумерация папок ведется, то в дальнейшем это поле может быть использовано как критерий для фильтрации.
- $\checkmark$  «Дата папки» поле является ключевым реквизитом. Месяц и год этой даты определяют бухгалтерский отчетный период данной папки и, соответственно, всех документов, которые в этой папке находятся. Дата папки (месяц и год) не корректируется, если в папке есть документы.
- $\checkmark$  «Корректировка» признак относится к отчетному периоду, что позволяет иметь не один, а два отчетных периода – рабочий и корректировочный.
- «Вид папки», «Дебет/Кредит» реквизиты недоступны для изменения. Значения этих полей установлены в соответствии с выбором, который был осуществлен в форме «Выбор папки». Именно эти реквизиты определяют перечень документов, которые будут доступны для работы в этой папке.
- «Сальдо/Оборот» признак влияет на правила построения проводок по документам, находящимся в этой папке. По умолчанию признак имеет значение «Оборот», так как все добавляемые папки являются оборотными. Исключением является первичное занесение остатков (в начале работы по этому участку). В таком случае этот признак нужно переключить на «Сальдо».
- «Примечание» поле является необязательным. В случае необходимости в это поле можно занести любую информацию. Это позволит отличить однотипные папки в зависимости от содержимого.

Таким образом, чтобы получить возможность работать с документами, необходимо войти в реестр папок и найти, а в случае необходимости – добавить нужную папку. Нажатие клавиши Enter откроет реестр документов этой папки.

# *3.* Реестр документов

#### ♦ Форма просмотра

Форма просмотра реестра документов, в отличие от стандартной формы просмотра, имеет несколько дополнительных кнопок на панели инструментов, а так же четыре подчиненных объекта (рисунок 53). рисунок 53

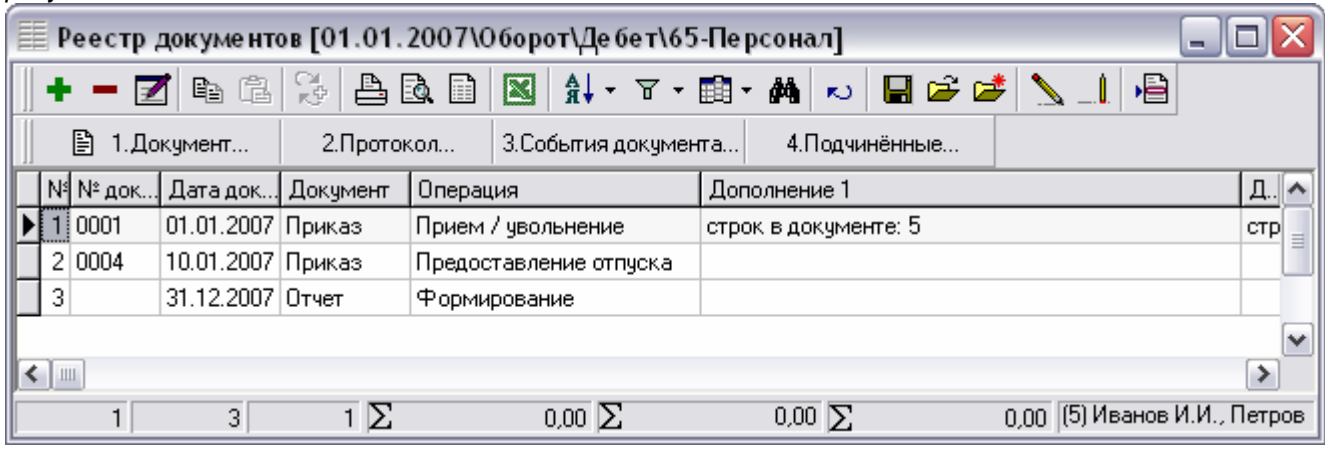

На панели состояния в реестре документов дополнительно отображаются общие сумма проводок, сумма и сумма дополнительная по всем документам, которые находятся в форме просмотра.

Документ, в котором не пересчитаны проводки, выделяется в реестре документов красным и подчеркнутым шрифтом. Прежде всего, это может говорить о том, что в данный момент с этим документом ведется работа. Когда работа с документом будет завершена, проводки будут пересчитаны автоматически.

Если при работе с документом произошел сбой (обрыв сети или питания), то документ тоже будет выделен. Когда работа будет восстановлена, необходимо вернуться в этот документ и продолжить его обработку. При выходе из документа проводки будут пересчитаны автоматически. Для пересчета проводок без какихлибо изменений достаточно нажать F5.

Если шрифт документа не только красный подчеркнутый, а еще и жирный курсив, то это означает, что в документе занесена информация, для которой не определены правила отражения в бухгалтерском учете. В таком случае необходимо сообщить администратору системы о таком документе.

Реестр документов имеет несколько подчиненных объектов.

# - Документ

Открывает документ (шапку или строки). Нажатие Enter в реестре документов аналогично нажатию этой кнопки. Большая часть информации, заносимой пользователем, находится именно в шапке и строках документа. Поэтому для того, чтобы отредактировать содержание документа, нужно открыть его шапку, а затем и строки (если они есть). Именно поэтому клавиша Enter открывает не заголовок документа, а именно шапку (строки), что и является корректировкой документа.

# - Протокол

Открывает протокол по данному документу. Правила протоколирования, а так же права пользователя для объекта «Протокол» настраиваются администратором. Протокол позволяет увидеть действия всех пользователей с этим документом. Протокол сохраняется и после удаления документа.

# - События документа

В этом объекте хранится информация, характеризующая состояния документа в разные моменты времени бизнес-процесса, а так же информация о подписях документа. Признаки документа, которые позволяют фильтровать документы по специальным критериям, также хранятся в событиях документа.

# - Подчиненные

Ссылка на список документов, для которых текущий документ является основанием. Например, основанием для документа «Накладная» может быть документ «Заявка» или «Счет». «Накладная», в свою очередь, может выступать основанием для документа «Налоговая накладная».

Панель инструментов в реестре документов кроме стандартных кнопок содержит несколько дополнительных кнопок. Кнопка «Задания печати» находится перед кнопкой «Печать», остальные расположены после кнопки «Обновить». Внешний вид, функциональность и сочетания клавиш описаны в таблице.

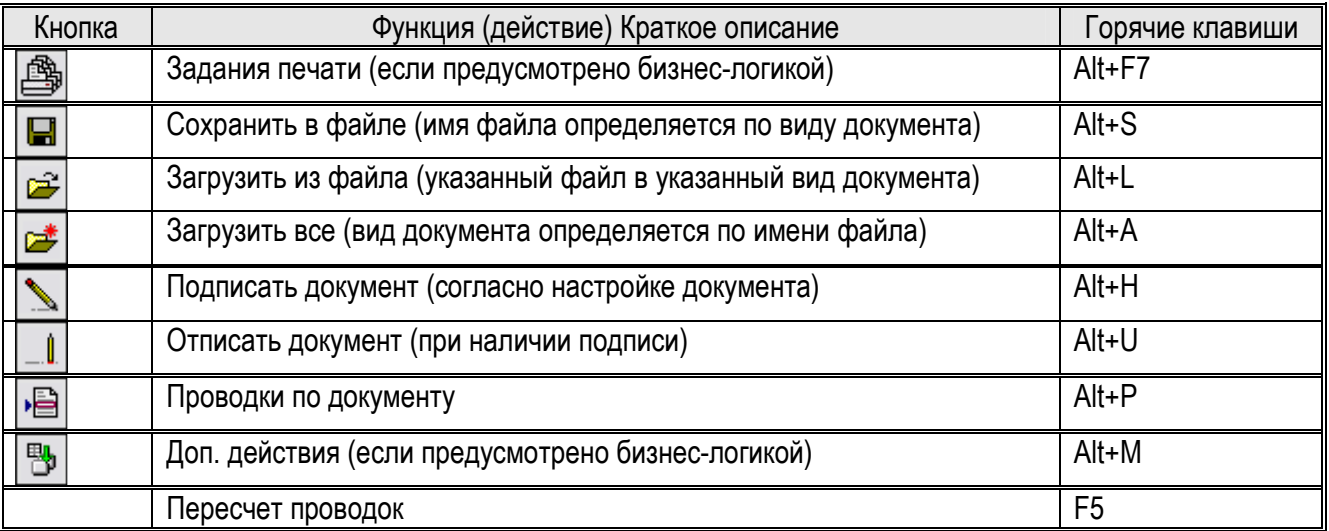

Действия, вызываемые нажатием кнопок «Задания печати», «Сохранить», «Подписать», «Отписать» и «Доп. действия», а так же клавиши F5, выполняются ко всем выделенным записям (документам). Если выделенных документов нет, то действие выполняется с текущей записью (документом).

При нажатии кнопки «Проводки» открывается форма просмотра реестра проводок. Сочетание клавиш Alt+P открывает проводки в реестре документов, а так же в шапке документов и в строках документа (по текущей строке).

#### Задания печати

Для оптимизации процесса печати в системе дополнительно к стандартным возможностям печати могут быть настроены задания печати. В отличие от обычной печати, когда каждый документ печатается отдельно, задание печати состоит из множества макетов, причем количество экземпляров и место печати (принтер) указываются отдельно для каждого макета. Таким образом, одно задание позволяет напечатать комплект документов (например, две товарных накладных, налоговую накладную в бухгалтерии и пропуск на проходной).

#### ♦ Экспорт **/** Импорт документов**.**

Сохранение и загрузка документов возможны только в том случае, если строки документа являются строками товарной накладной или если документ не имеет строк.

При нажатии кнопки «Сохранить» открывается окно «Сохранение документа в файле» (рисунок 54).

#### рисунок 54

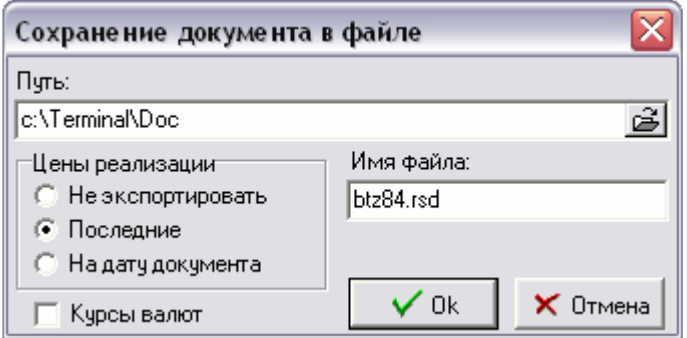

Все параметры сохранения пользователь может изменить. По умолчанию все значения берутся из настройки документа. Автоматическая загрузка группы документов происходит согласно этой же настройки. Поэтому изменение этих параметров может сделать автоматическую загрузку группы документов невозможной. Имя файла, как правило, содержит ключ документа, который является уникальным, что позволяет обеспечить уникальность файлов. Кроме того, ключ позволяет быстро найти нужный документ в системе или протокол по нему, а так же файл на диске.

При нажатии кнопки «Загрузить», как и при добавлении документа, открывается форма выбора документа, в которой необходимо указать, какой вид документа будет загружен. После того, как вид документа выбран, открывается форма «Выбор файла» (рисунок 55). рисунок 55

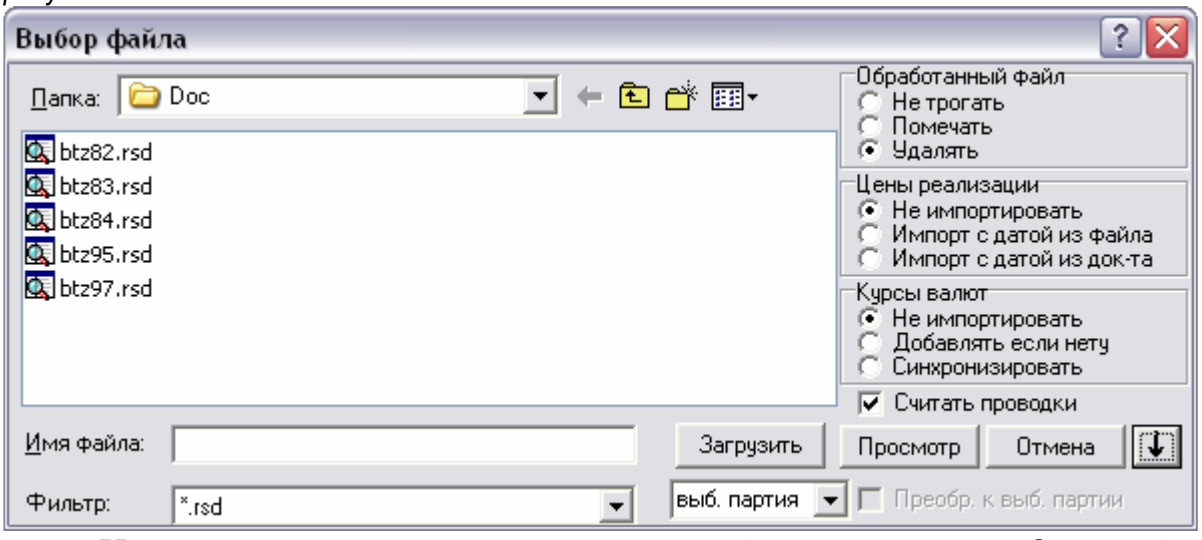

Нажатие кнопки со стрелкой вниз (возле кнопки «Отмена») откроет нижнюю часть формы, в которой, при выборе файла, будет отображена информация из шапки документа. Кнопка «Просмотр» позволяет увидеть содержимое строк. Нажатие кнопки «Загрузить» создаст документ на основании указанного файла.

При нажатии кнопки «Загрузить все» откроется окно «Внимание» (рисунок 56).

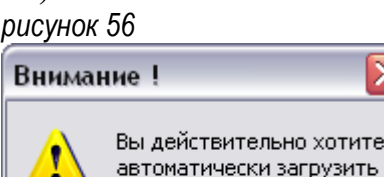

Her

документы из файлов?

**OK** 

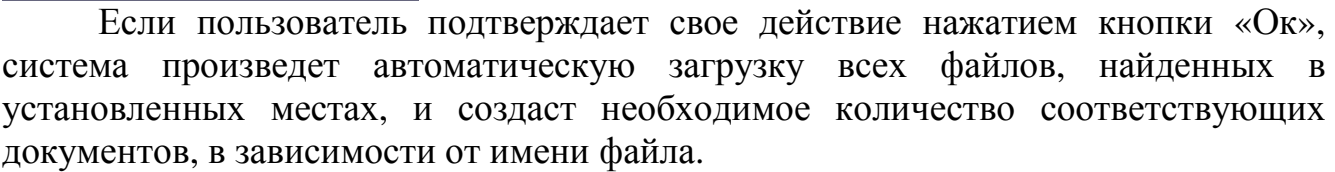

#### ♦ Подпись документов**.**

Подпись позволяет запретить определенные действия (добавление, изменение и удаление) по отношению к каждой из частей документа (заголовку, шапке, строкам и проводкам). Для того чтобы пользователь получил право подписать документ, администратор должен настроить соответствующие параметры, то есть указать какие именно действия и в какой части документа будут запрещены при подписи именно этого пользователя. Кроме того, подписи могут иметь очередность, например, без подписи оператора бухгалтер не установит свою подпись. Соответственно, если документ уже подписал бухгалтер, то оператор свою подпись снять не сможет.

После нажатия кнопки «Подписать», если подпись была удачно установлена, откроется окно уведомления (рисунок 57). Если пользователь не имеет права подписи, то откроется окно «Ошибка» (рисунок 58).

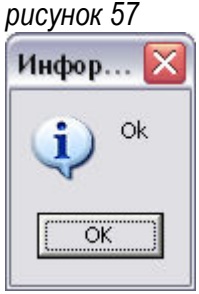

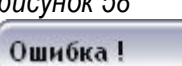

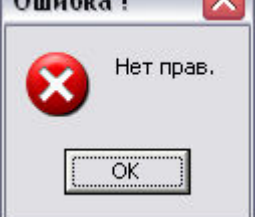

Если документ уже имеет подпись этого пользователя, то при попытке его подписать еще раз откроется соответствующее окно (рисунок 59). Такое же окно откроется при попытке снять подпись (отписать) документ, который уже не имеет или еще не имеет такой подписи (рисунок 60).

рисунок 59 рисунок 60 Ошибка І ≅ Документ уже был подписан. öË

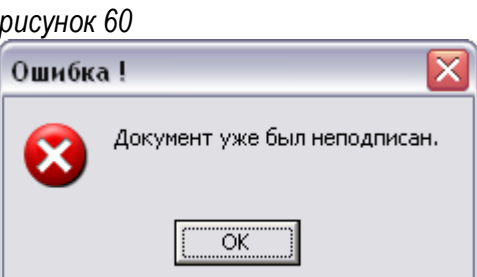

Система подписей разрабатывается индивидуально для каждого проекта, в соответствии с постановкой задачи.

#### ♦ Дополнительные действия документа**.**

В крупных проектах, имеющих особенно сложные или специфичные бизнес-процессы, могут быть документы, по отношению к которым должны выполняться какие-либо дополнительные действия. Сущность этих действий зависит от требований к определенным документам. Это может быть расчет неких показателей или изменение определенных реквизитов документа.

Дополнительные действия выполняются со всеми выделенными документами. Поэтому, при нажатии кнопки «Доп. действия» система определяет перечень дополнительных действий, доступных для всех выбранных документов. Если дополнительные действия найдены, то откроется форма выбора дополнительных действий (рисунок 61), иначе система сообщит об их отсутствии в соответствующем окне (рисунок 62).

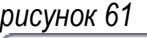

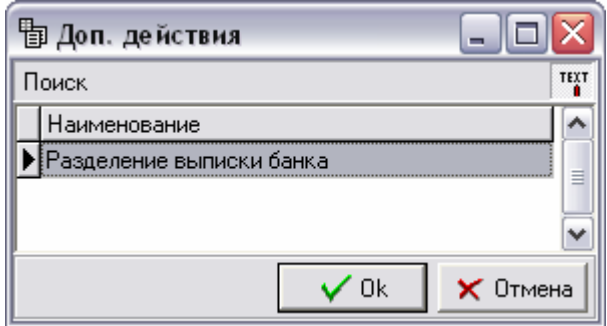

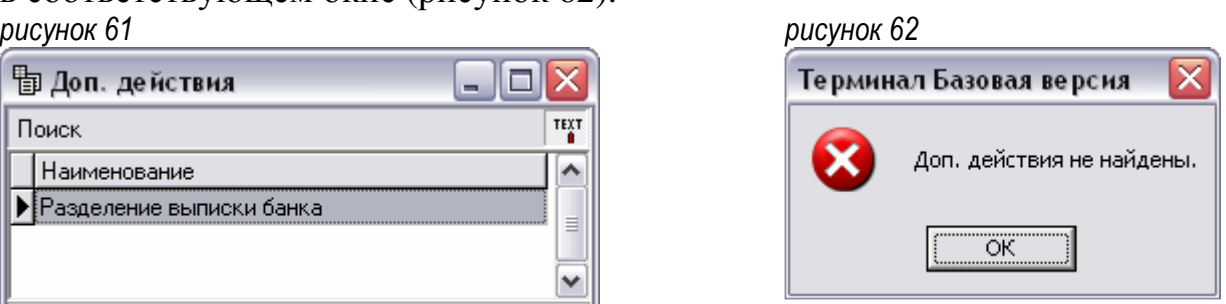

После того как пользователь нажатием клавиши Enter подтвердит выбор действия, произойдет его выполнение. Поведение системы при выполнении доп. действия полностью зависит от его настройки. Могут быть открыты дополнительные окна, в которых необходимо установить какие-либо параметры, или же будут выданы сообщения о результатах выполнения дополнительного действия. Поэтому инструкции по работе с каждым дополнительным действием выдаются отдельно.

#### ♦ Заголовок документа

Работа с реестром документов аналогична работе с реестром папок. То есть при нажатии кнопки «Добавить» перед открытием формы редактирования открывается окно «Выбор документа» (рисунок 63). рисунок 63

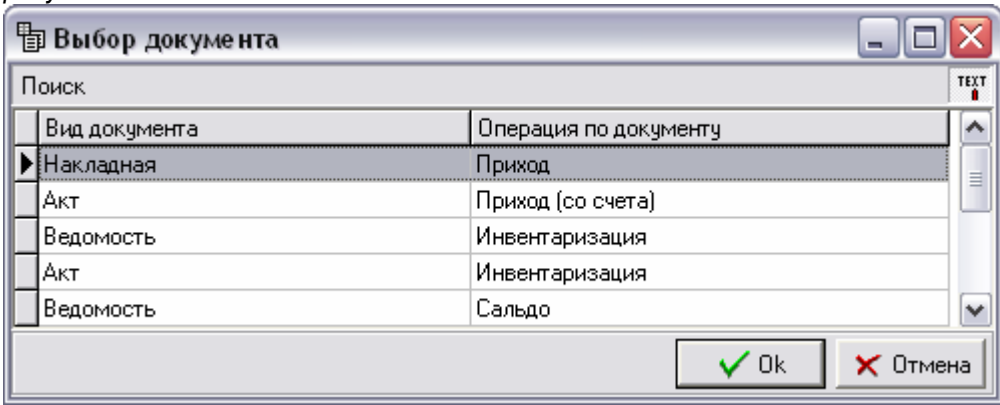

В этом окне находится список документов, доступных для добавления в этой папке. Документы разделены по видам и операциям. Внизу формы выбора, возле кнопок «Ок» и «Отмена» отображается подсказка для пользователя. Обычно это краткое описание хозяйственной операции или функциональности документа. Для фильтрации предлагаемых документов достаточно набрать название нужного документа или операции. Набранная информация будет отображена на панели поиска под заголовком окна. Клавишами «▲» и «▼» необходимо выбрать нужный документ и подтвердить выбор нажатием клавиши Enter. Нажатие Esc на форме выбора отменит добавление документа.

Если в папке для добавления доступен только один вид документа, форма выбора открываться не будет.

После выбора нужного документа откроется его форма редактирования – заголовок документа (рисунок 64). В этой форме нужно установить необходимые реквизиты, после чего сохранить введенную информацию нажатием кнопки «Ок». Нажатие Esc на форме редактирования отменит добавление документа. рисунок 64

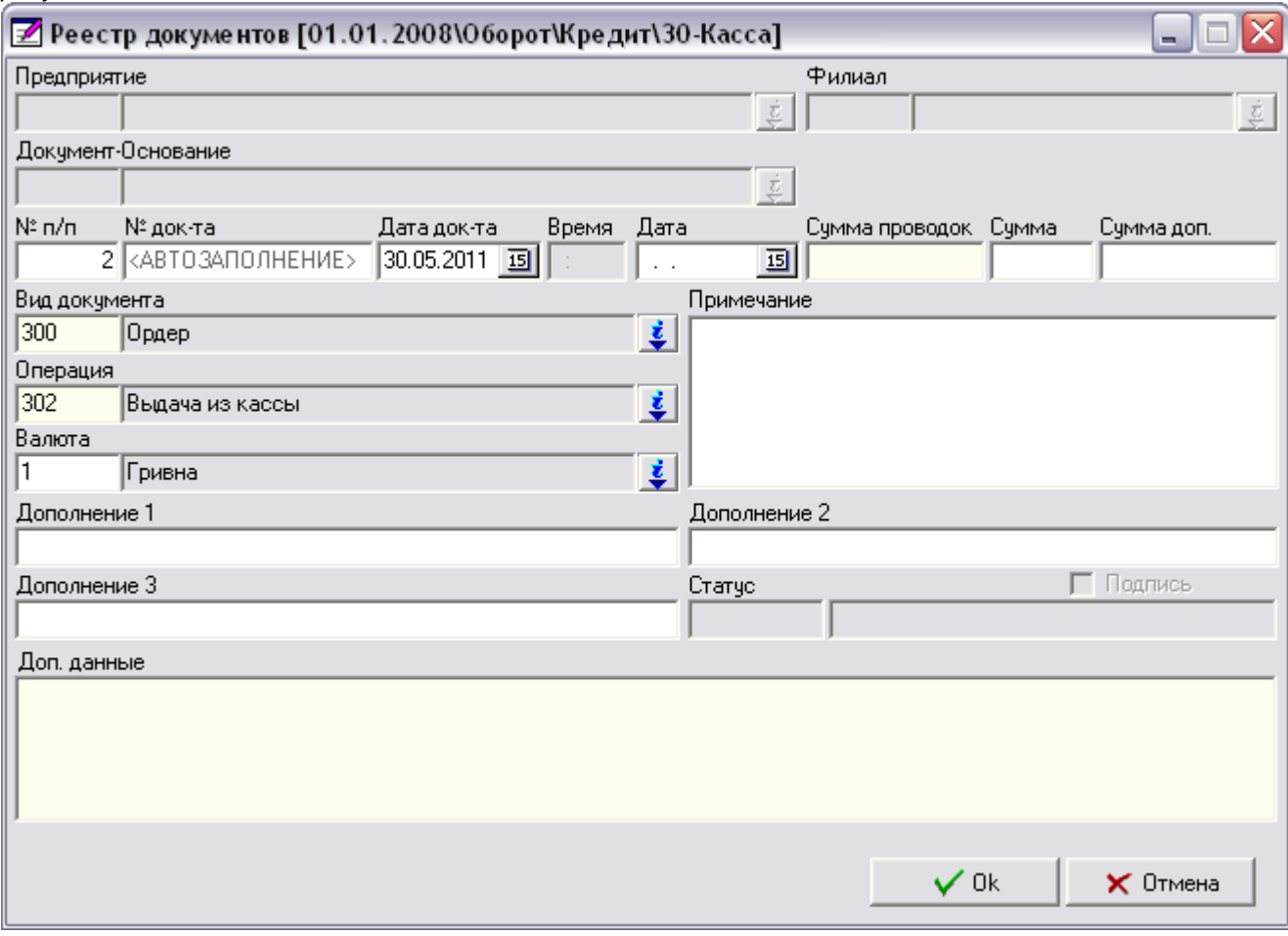

# - Реквизиты документа

 $\checkmark$  «Предприятие», «Филиал» – ключевые поля документа, в которых хранятся предприятие-владелец и филиал документа. Используется для определения вида баланса при построении проводок, а так же для обеспечения параллельной нумерации однотипных документов для разных предприятий и филиалов. Как правило, эти поля недоступны для изменения и заполняется автоматически.

- «Документ-основание» ссылка на список документов. Обеспечивает связи документов в бизнес-процессе. Ссылка на главный документ может устанавливаться при автоматическом создании подчиненных документов. В некоторых случаях это поле является обязательным, например, при сторнировании документа или при наследовании (Заявка – Накладная). Как правило, это поле недоступно для изменения.
- $\checkmark$  « $\mathcal{N}_2$  п/п» поле является необязательным. Его значение устанавливается автоматически как порядковый номер документа в папке.
- $\checkmark$  « $\mathcal{N}_2$  документа» в зависимости от документа, это поле может заполняться автоматически, например, в расходной накладной. В таком случае в нем будет

находиться надпись «<АВТОЗАПОЛНЕНИЕ>». Если вместо этой надписи установить какое-либо значение, то автозаполнение выполняться не будет. В документах, которые оформлены не нашим предприятием (например, приходная накладная), этот номер заносит пользователь. В некоторых случаях допускается оставлять это поле незаполненным (например, в отчетах или расчетных документах).

 «Дата документа» – по умолчанию система устанавливает в это поле текущую дату или дату предыдущего документа, введенного пользователем в этой папке. При необходимости значение поля можно изменить. Для некоторых документов доступно поле «Время».

 «Дата» – дополнительная дата документа. Как правило, это поле не заносится. Может быть использована для регистрации даты налоговой накладной или даты фактического прихода товара, если эта дата отличается от даты документа.

 «Вид документа», «Операция» – информационные поля. Значения этих полей установлены в соответствии с выбором, который был осуществлен в форме «Выбор документа». Именно эти реквизиты, с учетом вида папки и признака «Дебет/Кредит» определяют всю структуру и бизнес-логику документа.

 «Валюта» – в этом поле указывают валюту документа. По умолчанию установлена основная валюта системы.

 «Сумма проводок» , «Сумма» , «Сумма доп.» – значения этих полей устанавливаются автоматически по окончанию работы с документом.

 $\checkmark$  «Примечание», «Дополнение 1, 2, 3» – строковые поля, в которых находится дополнительная информация о документе. Как правило, эти поля заполняются автоматически, во время работы с документом. В дополнения и примечания попадает ключевая информация из шапки, что позволяет легко найти документ в списке. Это может быть название поставщика или покупателя в накладной, или фамилия работника в кассовом ордере. В зависимости от количества информации, которую необходимо отразить в реестре документов, будет задействовано соответствующее количество полей. Так, в одном документе может заполняться только дополнение 1, а в другом – дополнение 1, 2, 3 и примечание.

 $\checkmark$  «Статус» – статус документа отражает его текущее состояние в бизнеспроцессе. Например, «Оформлен», «Распечатан», «На погрузке», «В пути» и так далее. Статус устанавливается, снимается и изменяется только автоматически в какой-то определенный момент или при выполнении пользователем какой-либо операции, например, при печати или подписи документа. Это поле для изменения недоступно.

 «Подпись» – признак, отражающий наличие цифровой подписи документа. Он устанавливается автоматически при подписи документа и пользователю недоступен.

Таким образом, в заголовке документа есть всего два поля, с которыми пользователь должен работать – «№ документа» и «Дата документа». Если у документа включена автоматическая нумерация, и документы выписываются текущей датой, то необходимость изменения каких-либо реквизитов в заголовке документа отсутствует. В таком случае документ может быть настроен таким образом, что заголовок документа открываться не будет. То есть при нажатии Enter в форме выбора документа сразу откроется его шапка.

#### ♦ Шапка документа

Если документ имеет шапку, при нажатии клавиши Enter или кнопки «Документ» произойдет ее открытие. Шапка документа является стандартной формой редактирования, поэтому правила работы с ней полностью соответствуют стандартным правилам.

Внешний вид шапки, количество элементов управления и их поведение настроены отдельно для каждого документа, в зависимости от содержания и функциональности этого документа. Примерный вид шапки разных документов изображен на рисунках.

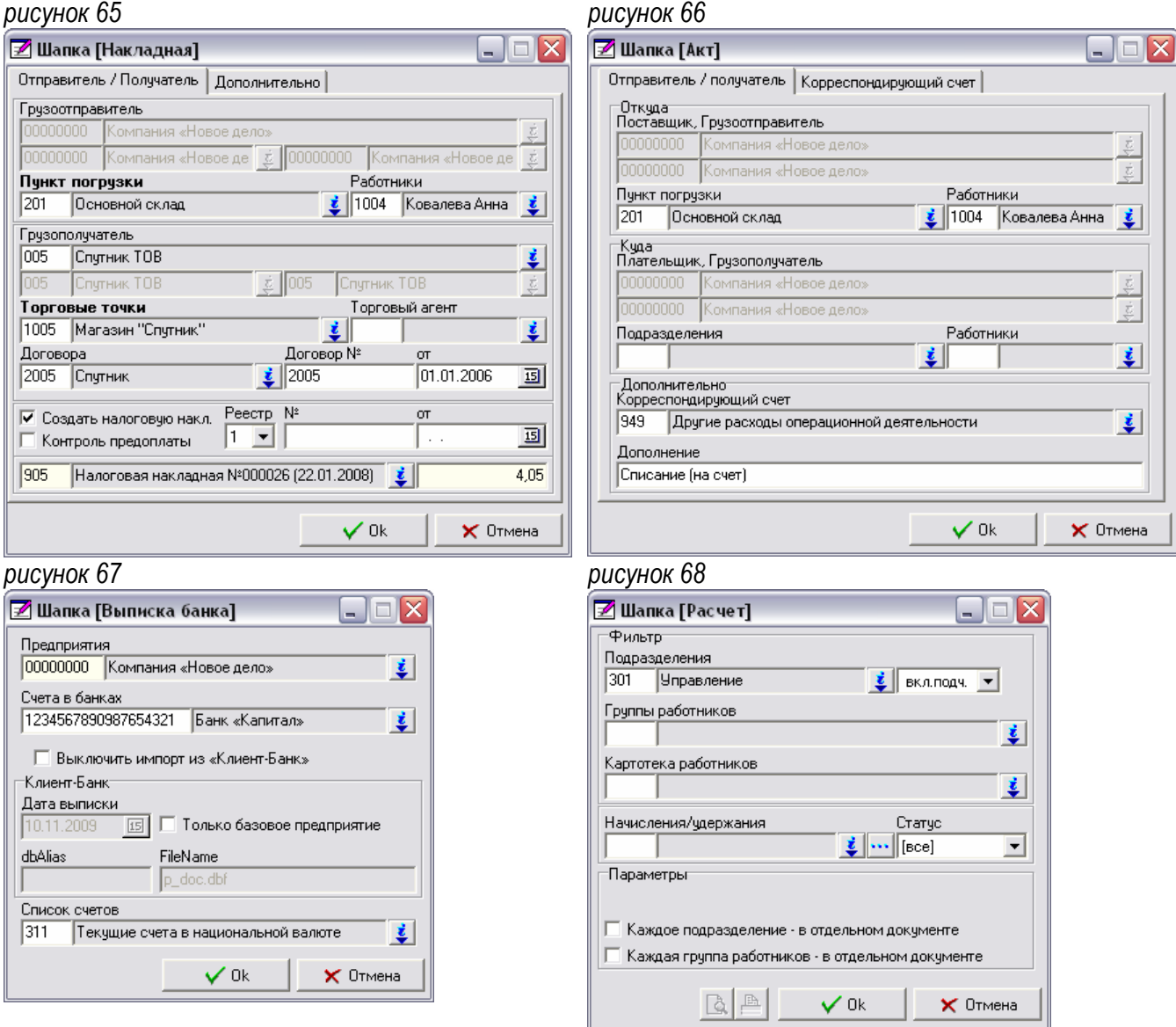

Если документ не имеет строк, то на шапке, слева от кнопок «Ок» и «Отмена» находятся кнопки «Просмотр» и «Печать» (рисунок 68). Стандартные сочетания клавиш формы просмотра Shift+F7 и F7 в шапке выполняют те же действия – «Просмотр» и «Печать» соответственно. Если печать документа не предусмотрена, то кнопки печати будут недоступны (рисунок 68). Кроме этого, независимо от наличия строк в документе, возможность печати из шапки может быть включена дополнительно.

При нажатии кнопки «Ок» в шапке документа произойдет ее сохранение. Если документ не имеет строк, то шапка закроется и работа продолжается в реестре документов. Если документ имеет строки, то при нажатии кнопки «Ок» в шапке документа откроется форма просмотра «Строки документа».

#### ♦ Строки документа

В базовой версии системы большинство документов имеют строки. Наиболее сложные из этих документов находятся в папках: «Материальный отчет», «Основные средства», «Зарплата». В папках «Банк», «Бухгалтерская справка» находятся документы, имеющие более простую структуру.

Строки документа (рисунок 69, рисунок 70) являются полноценным объектом системы, но имеют несколько особенностей. Общие правила работы с этим объектом не отличаются от стандартных правил, описанных выше. рисунок 69

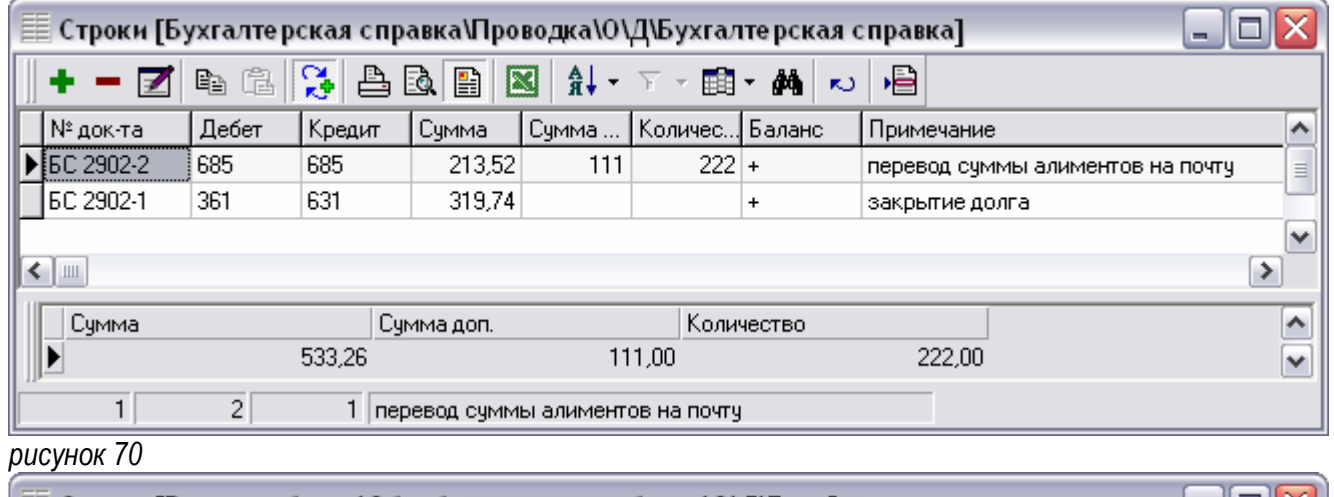

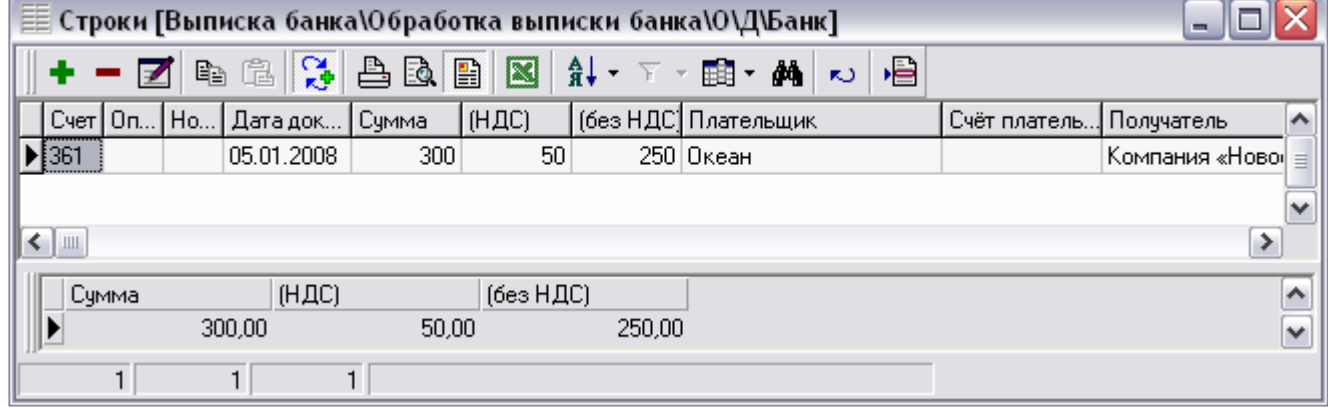

В строках документа, как и в реестре документов, на панели инструментов есть кнопка «Проводки», которая открывает реестр проводок по текущей строке. Строки большинства документов имеют панель «Итоги», где видны суммы числовых полей по всем строкам документа.

В папке «Зарплата» документы могут автоматически создавать строки по списку работников. Строки документа в папке «Банк» могут быть созданы автоматически, на основании выписки банка. Такая возможность настраивается индивидуально, в зависимости от структуры выписки. Как правило, для каждого банка настраивается отдельный документ «Выписка банка».

Кроме стандартных кнопок панели инструментов в строках документа могут быть специальные кнопки, которые обычно выполняют какие-либо дополнительные действия. Это может быть расчет определенных значений всех или выделенных строк, добавление новых строк или открытие других объектов. Наличие и функциональность таких действий определяются требованиями бизнес-процесса к каждому документу.

#### ♦ Строки товарно**-**транспортной накладной

В папке «Материальный отчет» находятся документы, работающие с картотекой МТУ. Строки этих документов называются «Строки товарнотранспортной накладной» – строки ТТН (рисунок 71). рисунок 71

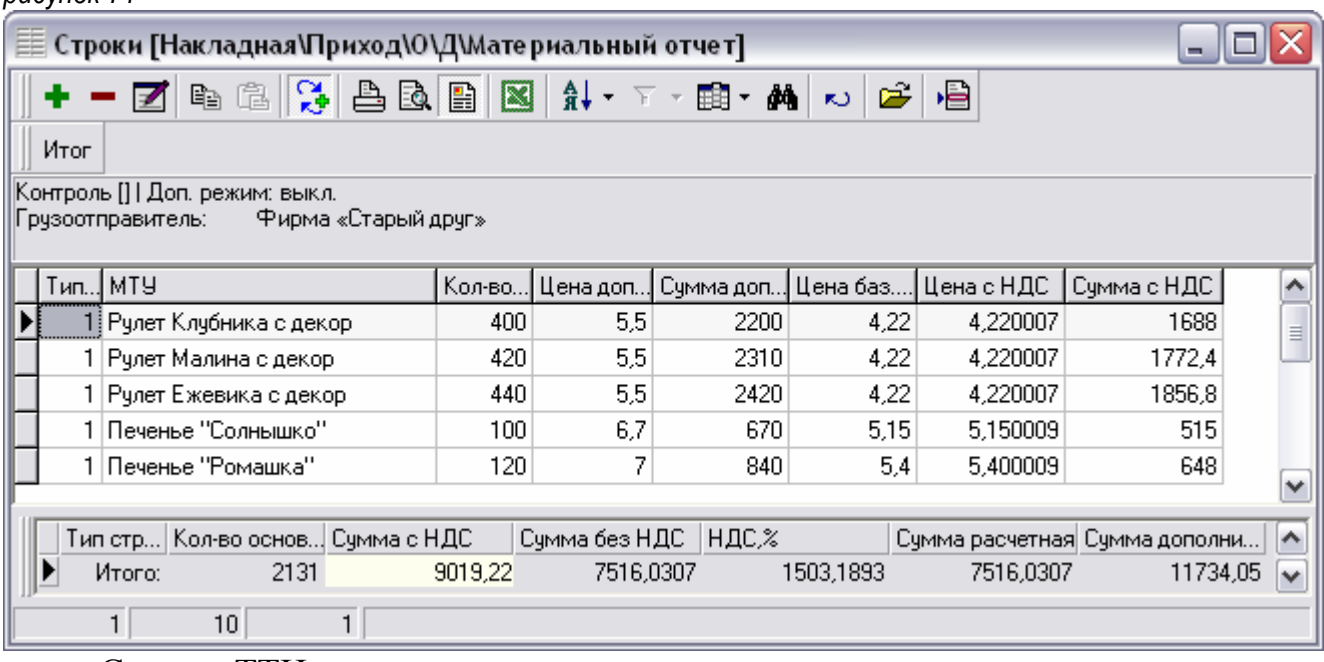

Строки ТТН, по сравнению со строками других документов, имеют ряд особенностей. Так, перед кнопкой «Проводки» расположена кнопка «Загрузить из файла». Ее действие аналогично действию такой же кнопки в реестре документов, но, в отличие от последней загружает только строки документа.

Под панелью инструментов в форме просмотра строк ТТН расположена информационная панель, на которой отображается перечень контролируемых показателей (остаток, минимальный и максимальный запас) и состояние дополнительного режима.

На этой же панели может быть отображена какая-либо дополнительная информация. Например, наименование поставщика и покупателя, адрес доставки или фамилия торгового агента. Такие возможности настраиваются отдельно и связаны со спецификой каждого документа и проекта в целом.

Панель итогов строк ТТН отображает суммы по нескольким показателям: количество, суммы с НДС, без НДС и НДС, а так же сумма расчетная и сумма дополнительная, если включен соответствующий режим. Кроме того, есть все суммы по документу в целом («Итого»), а так же отдельно по каждому типу строк.

Форма редактирования строк ТТН тоже имеет определенную особенность. Количество полей на этой форме зависит от видимости этих полей в форме просмотра. Таким образом, пользователь имеет возможность изменить внешний вид формы редактирования строки, включая или отключая видимость полей в форме просмотра.

# *4.* Проводки документа

Реестр проводок, как и строки документа, является стандартным объектом системы (рисунок 72). Основной отличительной особенностью этого объекта является то, что записи в реестр проводок добавляются автоматически при пересчете проводок. Если в момент пересчета документ уже содержит проводки, то перед построением новых проводок старые удаляются. Таким образом происходит отражение документа в бухгалтерском учете. рисунок 72

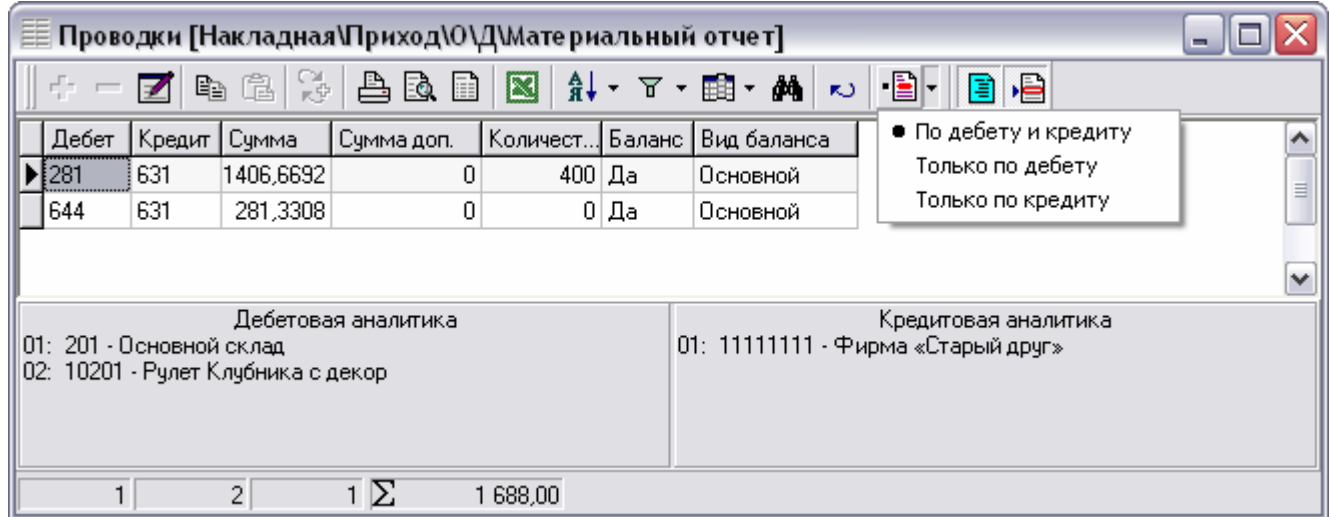

Добавлять, изменять или удалять записи в реестре проводок не рекомендуется, так как при пересчете проводок эти данные будут утеряны. Поэтому, как правило, такая возможность закрыта на уровне администрирования. Для проведения «ручных проводок» в системе установлен документ «Бухгалтерская справка».

На панели инструментов реестра проводок, после кнопки «Обновить» находятся три дополнительные кнопки.

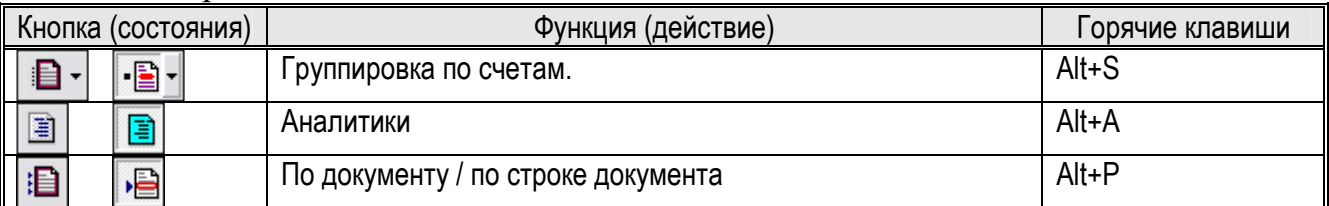

Группировка проводок по счетам может выполняться тремя способами – по дебетовой стороне, по кредитовой стороне либо по обеим сторонам. Переключение способа группировки осуществляется в контекстном меню, которое вызывается нажатием спец. кнопки с изображением треугольника, справа от кнопки «Группировка по счетам». Открытое контекстное меню изображено на рисунке.

Внизу формы просмотра в реестре проводок, над панелью состояния находится панель «Аналитики». Видимость этой панели переключается сочетанием клавиш Alt+A или кнопкой «Аналитики». Аналитики проводки также могут быть видны как поля в форме просмотра.

При включении видимости аналитик группировка по счетам отключается. Соответственно, при включении группировки по счетам отключается видимость аналитик.

Сочетание клавиш Alt+P переключает режим отображения проводок – по всему документу либо по одной строке. Если документ не содержит строк, то переключение режима не влияет на содержимое.

Структура каждого документа, его функциональность, назначение полей и реквизитов, а так же основные принципы работы рассматриваются в отдельных инструкциях.

# Глава *IV.* Дополнительные программы

Кроме программы «Терминал ®» в комплект поставки системы учета входят несколько приложений, которые позволяют просматривать файлы, сохраненные из программы «Терминал ®».

Стандартная функциональность системы позволяет отобразить и сохранить любой печатный документ. Это может быть табличная форма печати справочника, первичный документ, универсальный или какой-либо специализированный отчет. В дальнейшем такой документ автоматически будет открываться с помощью соответствующего приложения.

При использовании дополнительных возможностей по экспорту данных в прочих форматах, таких как DBF, XML, XLS, для просмотра сохраненных файлов необходимо, чтобы на компьютере были установлены соответствующие программы.

Кроме того, некоторые документы системы могут быть экспортированы – сохранены в определенном формате. В дальнейшем эти файлы могут быть использованы для импорта – загрузки в систему. Такие файлы так же могут быть просмотрены с помощью соответствующего приложения.

- Вид отчета

В системе существует два вида отчетов – QuickReport и FastReport. В зависимости от требований к каждому отчету для его разработки выбирается тот или иной вид отчета. При печати объекта в табличном виде пользователь имеет возможность выбрать любой вид отчета. Все остальные отчеты, как правило, разработаны в одном виде – QuickReport или FastReport.

Так, большая часть первичных документов разработана с помощью QuickReport, что позволяет максимально быстро печатать документы при большом документообороте.

FastReport используется в основном для разработки специализированных отчетов. Благодаря этому обеспечиваются широкие возможности по экспорту сформированных отчетов в большинстве распространенных форматов, таких как PDF, DOC, XLS, HTML, а так же основных графических форматах. Кроме того, отчеты FastReport позволяют выполнить поиск в готовом отчете, что может быть полезно для отчетов, занимающих десятки страниц.

Сочетание клавиш «Shift+F7» – «Просмотр печати» в форме просмотра объекта открывает окно «Просмотр» (рисунок 73). рисунок 73

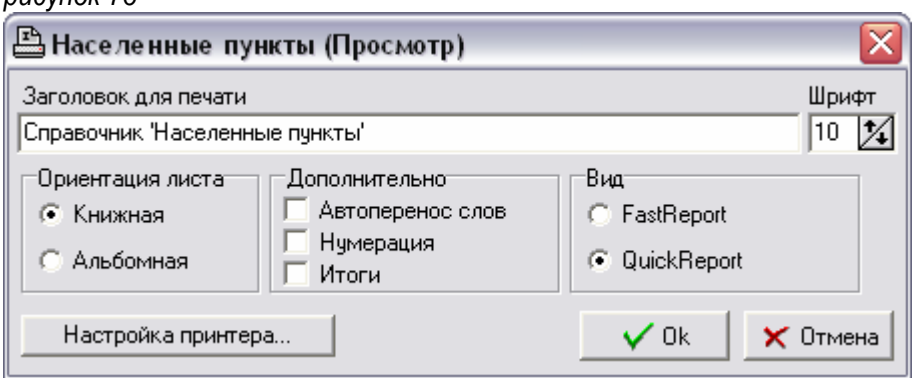

При нажатии кнопки «Ок» в окне «Просмотр», в зависимости от вида отчета откроется соответствующая форма просмотра печати.

# *1.* Просмотр отчета *FastReport*

Если выбран вид FastReport, то при нажатии кнопки «Ок» откроется форма просмотра печати FastReport (рисунок 74). В таком же окне будет открыт ранее сохраненный отчет в файле с расширением FP3. рисунок 74

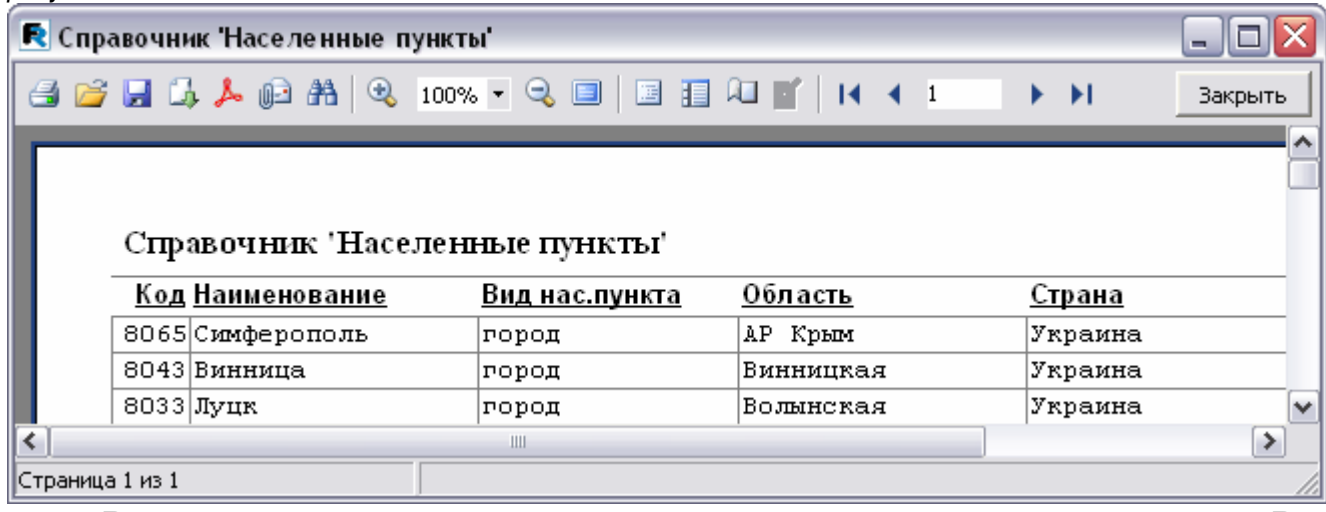

В верхней части окна расположена панель инструментов с кнопками. Все кнопки имеют подсказки, которые отображаются при наведении курсора мыши. Каждая кнопка выполняет определенную функцию или действие.

- $\checkmark$  «Печать» печать отчета на принтере. Также нажимается клавишей «F7».
- «Открыть» открыть сохраненный ранее файл отчета FP3.
- «Сохранить» сохранить отчет в файле FP3.
- «Экспорт» экспортировать отчет в один из форматов. При нажатии этой кнопки открывается контекстное меню, в котором необходимо выбрать один из предлагаемых форматов экспорта – документ Word, Excel, PDF, HTML, рисунок JPEG, TIFF, GIF, BMP или какой-либо другой формат.
- $\checkmark$  «Сохранить в PDF» сохранение документа в формате PDF.
- «Отправить по E-Mail» отправка документа по электронной почте.
- «Найти» поиск текста в отчете.

Нажатие на каждую из этих кнопок открывает соответствующую форму, в которой дополнительно могут быть установлены какие-либо параметры. Это форма выбора принтера, выбор файла для сохранения или открытия, параметры экспорта, реквизиты отправителя и получателя для электронной почты или окно поиска. Нажатие кнопки «Ок» выполнит выбранное действие, нажатие кнопки «Отмена» отменит его выполнение.

- $\checkmark$  «Увеличить» увеличение масштаба просмотра на 10%.
- «Масштаб» выпадающий список для выбора нужного масштаба просмотра.
- $\checkmark$  «Уменьшить» уменьшение масштаба просмотра на 10%.
- $\checkmark$  «Во весь экран» открытие окна просмотра в полноэкранном режиме. Для включения и отключения полноэкранного режима используют клавишу «F11» или двойной щелчок мыши на форме отчета.

 «Дерево отчета» – включение отображения в левой части окна дерева отчета. Как правило, для отчетов, имеющих древовидную структуру, окно дерева отчетов отображается автоматически. Дерево отчета позволяет быстро найти нужную страницу отчета. Щелчок мыши на дереве откроет отчет на выбранной странице.

 «Миниатюры» – включение отображения в левой части окна всех страниц отчета в уменьшенном виде. Любой отчет может быть отображен в виде миниатюр, что позволяет быстро найти нужную страницу отчета. Щелчок мыши на миниатюре откроет отчет на выбранной странице.

 «Свойства страницы» – нажатие этой кнопки откроет окно настройки параметров страницы, таких как размер, ориентация, поля и прочее.

 Кнопки навигации и поле страницы позволяют быстро переместиться на первую, предыдущую, следующую или последнюю страницы, а так же указать номер страницы, которую необходимо открыть.

Для удобства навигации сочетания клавиш «Ctrl+PageUp» и «Ctrl+PageDown» перемещают на предыдущую и следующую страницы, а клавиши «Home» и «End» на первую и последнюю страницы соответственно.

Клавиши « $\blacktriangle \rightarrow$ , « $\nabla \rightarrow$ , « $\blacktriangle \rightarrow$ , « $\blacktriangleright \rightarrow$ , а так же «PageUp» и «PageDown» позволяют просматривать отчет вперед и назад.

«Закрыть» – нажатие этой кнопки закроет окно просмотра печати.

# ■ Экспорт в **Excel**

Для экспорта отчета в Excel существует два метода – OLE и XML. Как правило, для решения большинства задач используется метод XML, который выполняется с помощью меню «Документ Excel (XML)» кнопки «Экспорт» на панели инструментов (рисунок 75).

рисунок 75 рисунок 76 R Справочник Населенные пункты' x Экспорт в Excel 4 2 H H & A A & 100% - Q E E Страницы  $\sqrt{•}$  Bce Документ Word (табличный)... Документ Excel (OLE)... **С** Текущая Документ PDF... C Homepa: Документ Excel (XML)... Справо Введите номера и/или диапазоны страниц, Документ HTML (табличный)... разделенные запятыми. Например, 1,3,5-12 Ko Код Текстовый файл... 31 803: Опции: Open Document Таблица... √ Объединять ячейки 32 8032 Open Document Tekct... √ Неразрывный **NAYSIWYG** 33 8033 Рисунок JPEG... Г Разрывы страниц  $\Gamma$  Фон 34 8034 Рисунок TIFF... 35 8035 Разбить на листы: Рисунок Gif... Рисунок ВМР... 36 8036 • Не разбивать E-mail... 37 803 С Использовать стр. отчета CSV файл... 38 8038 С Использовать печать на родителе 41 804: С. Кол-во строк: 43 8043 44 8044 □ Открыть Excel после экспорта 46 8046 47 804 ОК Отмена  $48|8048$ 

Перед выполнением экспорта открывается окно параметров. Оптимальные параметры экспорта, обеспечивающие высокую скорость и необходимое сходство, изображены на рисунке (рисунок 76).

# *2.* Просмотр отчета *QuickReport*

Если выбран вид QuickReport, то при нажатии кнопки «Ок» откроется форма просмотра печати QuickReport (рисунок 77). В таком же окне будет открыт ранее сохраненный отчет в файле с расширением QR. рисунок 77

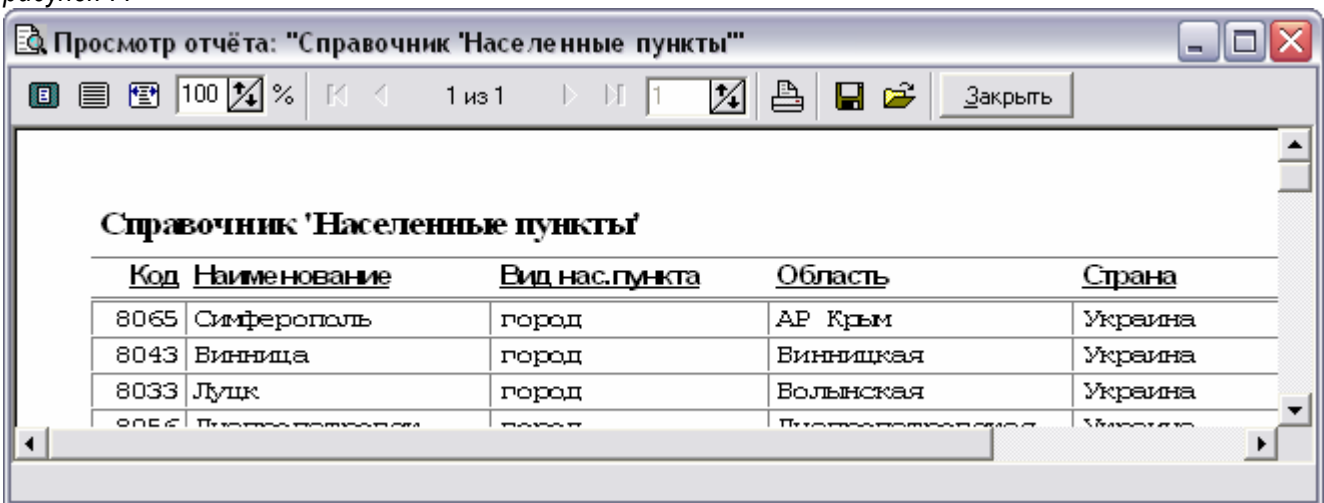

В верхней части окна расположена панель инструментов с кнопками. Все кнопки имеют подсказки, которые отображаются при наведении курсора мыши. Каждая кнопка выполняет определенную функцию или действие.

- «Вся страница» включение масштаба, при котором будет видна вся страница целиком.
- $\checkmark$  «100%» включение масштаба 100%.
- «Ширина страницы» включение масштаба, при котором будет видна вся страница по ширине.
- Поле для указания масштаба.

 Кнопки навигации и поле страницы позволяют быстро переместиться на первую, предыдущую, следующую или последнюю страницы, а так же указать номер страницы, которую необходимо открыть.

Для удобства навигации сочетания клавиш «Ctrl+PageUp» и «Ctrl+PageDown» перемещают на предыдущую и следующую страницы. Клавиши со стрелками позволяют просматривать страницу вперед и назад.

«Печать» – печать документа на принтере.

- «Сохранить» сохранить отчет в файле. По умолчанию файл сохраняется в формате с расширением QR, который является стандартным для отчета QuickReport. Кроме этого, поддерживается сохранение в файлах TXT, HTM, XLS, RTF и EMF. Но для более качественного экспорта в указанные форматы разработчики рекомендуют использовать соответствующие функции отчета FastReport. При открытии сохраненного файла эта кнопка недоступна.
- «Открыть» открыть сохраненный ранее отчет в файле QR.
- «Закрыть» нажатие этой кнопки закроет окно просмотра печати.

Сохранение отчета в стандартном формате позволит в дальнейшем просмотреть сохраненный документ. Такой файл может быть открыт из окна просмотра печати соответствующего вида отчета в программе «Терминал ®». Кроме того, такой файл может быть открыт в операционной системе с помощью соответствующего приложения, при этом программа «Терминал ®» может быть не запущена. Соответствующие приложения входят в комплект поставки системы.

#### *3.* Просмотр документа

Некоторые документы поддерживают функции экспорта и импорта. После того, как документ сохранен в файле с расширением .RSD, он может быть открыт в операционной системе с помощью соответствующего приложения (рисунок 78), при этом программа «Терминал ®» может быть не запущена. Соответствующие приложения входят в комплект поставки системы. рисунок 78

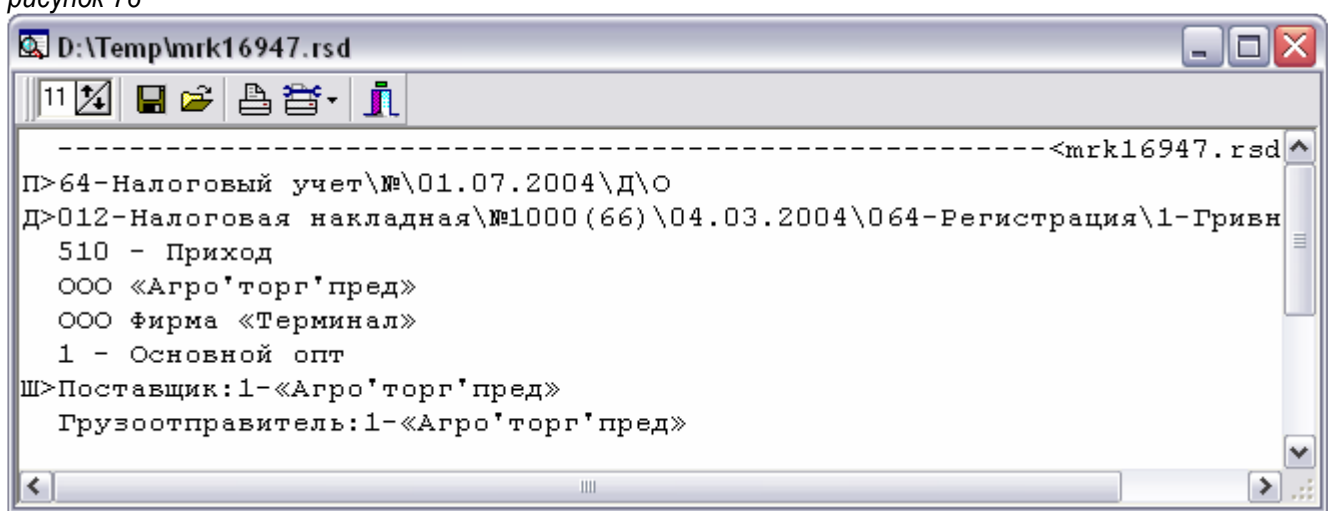

Важно отметить, что приложение для просмотра файлов документов отображает и сохраняет содержание документа в текстовом виде. Для экспорта используется специальный формат, то есть изменить содержание документа с помощью программы для просмотра невозможно.

В верхней части окна расположена панель инструментов с кнопками. Все кнопки имеют подсказки, которые отображаются при наведении курсора мыши. Каждая кнопка выполняет определенную функцию или действие.

- $\checkmark$  «Размер шрифта» размер шрифта отображения содержимого документа.
- «Сохранить» сохранить содержание документа в текстовом файле.
- «Открыть» открыть сохраненный ранее файл документа .RSD.
- «Печать», «Настройка печати» кнопки печати документа в текстовом виде.
- $\checkmark$  «Закрыть» нажатие этой кнопки закроет окно просмотра документа.

# Клавиатура

У компьютера есть два основных устройства ввода информации – клавиатура и мышь. Для многих программ использование мыши, как правило, является более предпочтительным, а иногда просто обязательным. Однако можно с уверенностью утверждать, что выполнение большинства функций с помощью клавиатуры значительно облегчает и ускоряет работу пользователя. Интерфейс системы «Терминал ®» разработан таким образом, что все необходимые действия в системе можно выполнить с помощью клавиатуры. Для полноценной работы обязательным условием является знание основных сочетаний клавиш и соответствующих им функций.

Сочетание клавиш – разновидность интерфейса взаимодействия пользователя с компьютером, представляющая собой нажатие клавиши или сочетания клавиш на клавиатуре. Каждому сочетанию клавиш назначены определенные функции или команды. Как правило, сочетания клавиш частично дублирует интерфейс меню или кнопок. Использование сочетаний клавиш увеличивает количество возможных действий, выполняемых с помощью клавиатуры, что значительно ускоряет работу и повышает ее эффективность.

По своему назначению клавиши на клавиатуре подразделяются на шесть групп: функциональные клавиши «**F1**»..«**F12**», алфавитно-цифровые клавиши, клавиши управления курсором, клавиши цифровой панели, специализированные клавиши и клавиши-модификаторы. Клавиши-модификаторы называют так потому, что в зависимости от состояния они изменяют – модифицируют функцию нажимаемой клавиши. Часто эти клавиши называют управляющими.

Клавиши «**Alt**», «**Ctrl**», «**Shift**» и «» («Windows») являются управляющими и используются в сочетаниях клавиш. В каждом сочетании клавиш может использоваться одна или более управляющая клавиша и одна из функциональных или других клавиш клавиатуры. Наиболее часто используемые функции и команды назначены функциональным клавишам «**F1**»..«**F12**», но используются и другие клавиши. При описании сочетаний для буквенных клавиш указывается латинская буква клавиши.

Система поддерживает обработку всех основных стандартных сочетаний клавиш, используемых в операционной системе и приложениях. Сочетания с использованием клавиши « $\mathbb{H}_\infty$  («Windows»), а так же некоторые другие являются глобальными и обрабатываются операционной системой. Например, Alt+Tab – переключение между задачами в операционной системе.

Нажатие сочетания клавиш должно производиться следующим образом. Сначала следует нажать управляющие клавиши «**Alt**», «**Ctrl**» или «**Shift**», и, удерживая их, нажать функциональную клавишу, после чего отпустить все клавиши в любом порядке. Если управляющих клавиш несколько, то очередность их нажатия значения не имеет. Важно то, что в момент нажатия функциональной клавиши управляющие клавиши должны быть нажаты.

Для удобства нажатия сочетаний клавиш все управляющие клавиши на клавиатуре продублированы справа и слева. Это позволяет практически любое сочетание клавиш нажать одной рукой. Использование в работе с клавиатурой обеих рук позволит нажимать любые сочетания клавиш с минимальным перемещением рук, а значит, максимально быстро.

# - Стандартные сочетания клавиш

#### **F10**, одиночное нажатие **Alt** – вход в меню.

В главном окне системы, в котором есть строка меню, при нажатии клавиши **F10** или **Alt** фокус попадает на строку меню и активный пункт выделяется цветом. Повторное нажатие клавиши **F10** или **Alt**, или нажатие **Esc** – выход из меню. Для перемещения по меню используют клавиши управления курсором.

В форме просмотра и в форме редактирования строка меню отсутствует, при этом существует стандартное меню окна. При нажатии клавиши **F10** или **Alt** для такого окна, фокус попадает в меню окна, которое остается скрытым и визуально никаких изменений в окне не происходит. Повторное нажатие клавиши **F10** или **Alt**, или нажатие **Esc**, вернет фокус в форму просмотра, а нажатие клавиш «▲», «▼», Enter или пробел откроет меню окна. Неопытного пользователя такая ситуация может озадачить, так как визуально фокус отсутствует и большинство клавиш не работают. Для возврата фокуса достаточно нажать клавишу **Esc**.

**Esc**, **Alt+F4** – закрытие активного окна, выход из меню, отмена действий.

В системе «Терминал ®», в отличие от операционной системы, **Esc**  закрывает любое окно, кроме главного окна программы. Соответственно, последовательное нажатие **Esc** в любом окне программы, в конце концов, вернет управление в главное окно.

Все клавиши управления курсором, включая **PageUp**, **PageDown**, **Home**, **End**, стандартные сочетания с использованием этих клавиш, а так же клавиша **Backspace** обрабатываются стандартным образом.

**Ctrl+X**, **Ctrl+C**, **Ctrl+V** – вырезать, копировать, вставить. Поддерживаются стандартно при работе в текстовых и числовых полях. Функции «Копировать» и «Вставить» доступны в форме просмотра для записей объекта.

**Shift+[**перемещение курсора**]** – выделение. Перемещение курсора при нажатой клавише **Shift** позволяет выделять нужные участки текста или записи в форме просмотра.

# - Сочетания клавиш системы

**Ctrl+F10** – вызов справочника в любом окне системы.

**Ctrl+Shift+Del** – блокировка / снятие блокировки системы.

Главное окно

 $F12 -$  «Реестр папок».

**F11** – «Реестр документов».

**Ctrl+F7** – стандартное окно операционной системы «Настройка принтера».

Форма просмотра

**«1»..«9»** – вызов подчиненного объекта на основной панели. У большинства справочников панель вызова подчиненных объектов одна и является основной.

**Shift+«1»..«9»** – вызов подчиненного объекта на дополнительной панели. У некоторых справочников подчиненных объектов более девяти. У таких справочников панелей вызова подчиненных справочников две, одна из них является основной, другая дополнительной.

Вызов подчиненного справочника выполняется только с помощью алфавитно-цифровых клавиш. Клавиши цифровой панели, расположенной в правой части клавиатуры, для вызова подчиненных объектов не обрабатываются.

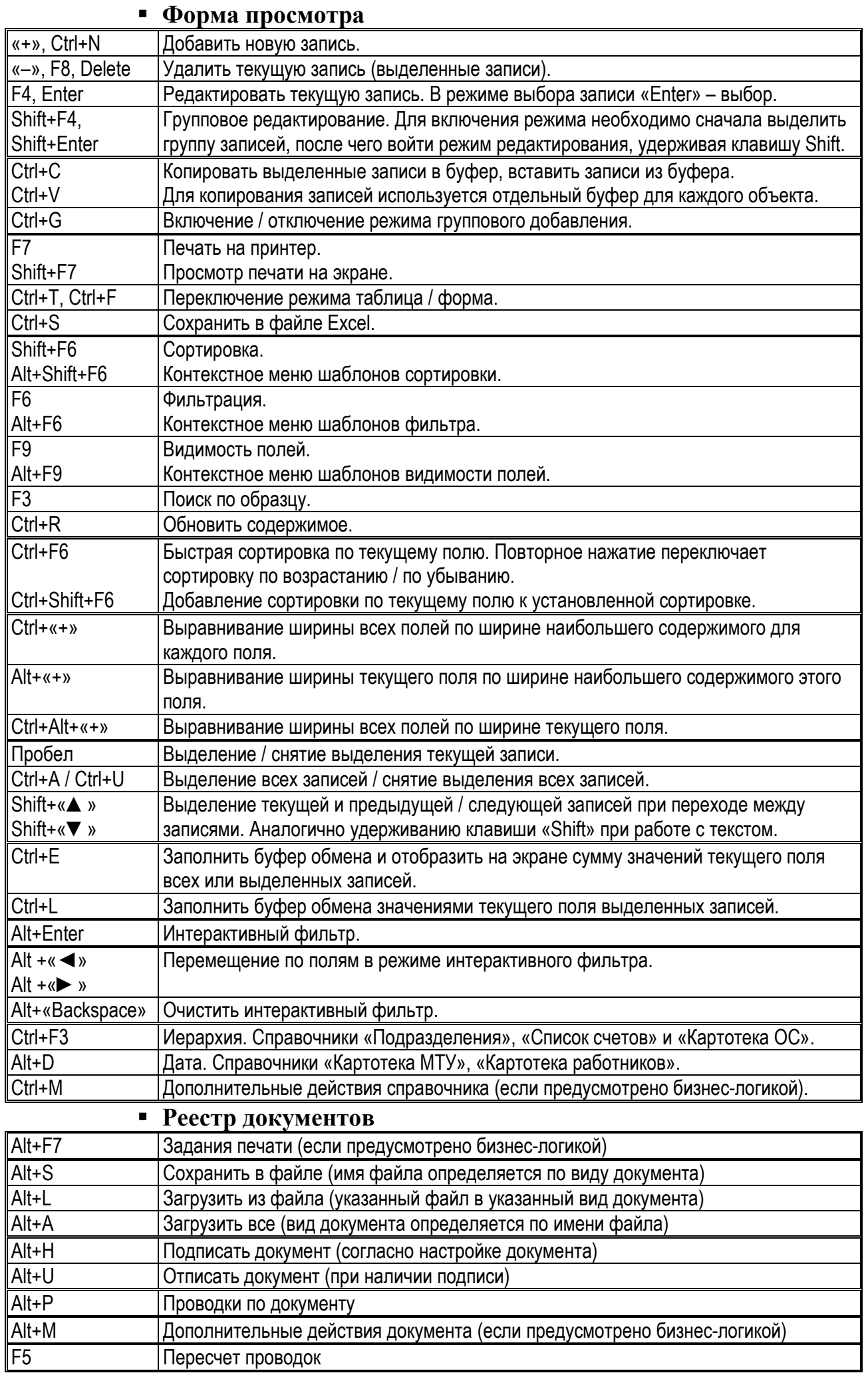

# - Форма редактирования

**Enter**, **Tab** – переход на следующий элемент.

**Shift+Enter**, **Shift+Tab** – переход на предыдущий элемент.

**Ctrl+Enter** – «Ок». Сохранить запись.

**Esc, Alt+F4** – «Отмена». Выйти без сохранения.

**F4** – редактирование поля. Для элемента «Ссылка» открывает справочник, «Дата» – открывает окно календаря на месяц, «Выпадающий список» – открывает список значений. Для выбора значения используют клавиши «▲» и «▼», для подтверждения выбора – **Enter**.

**Ctrl+PgUp / Ctrl+PgDn** – переход на предыдущую / следующую запись в режиме группового редактирования.

Ссылка на справочник

**F4, Ctrl+«**▼**»** – вызов справочника. Для выбора значения используют клавиши «▲» и «▼», для подтверждения выбора – **Enter**.

**Shift+F4** – вызов справочника с одной текущей записью.

**«**▼**»** – заполнение поля последним введенным значением.

**Ctrl+«**◄**»/«**►**»** – перемещение фокуса между полями кода и наименования. Для мульти-ссылки дополнительно обрабатываются сочетания клавиш:

**Ctrl+F4** – открыть список записей. В режиме кнопки – пробел.

**«**+**»/«**–**»** – добавить / удалить записи (в режиме списка).

**Ctrl+«**–**»** – очистить список.

Дата и время

Клавиши **«+»**/**«–»** (или **«**▲**»**/**«**▼**»**) изменяют дату на день вперед и день назад. Нажатие тех же клавиш при нажатой клавише **Ctrl** изменит установленную дату на месяц вперед и месяц назад соответственно. Нажатие тех же клавиш при нажатых клавишах **Ctrl+Alt** изменит установленную дату на год вперед и год назад соответственно. Клавиши «+»/«–» (или «▲»/«▼») изменяют время вперед и назад.

Если дата или время не установлено, то нажатие любой из клавиш сначала установит текущую дату или текущее время.

Поле ввода

**Ctrl+«**◄**»** – генерация значения в поле кода (кнопка с синим треугольником справа от поля).

**Alt+Enter** – перенос строки в многострочном поле ввода.

Признак

Пробел – включить / выключить признак.

 Страницы на форме **Ctrl+Tab** – на следующую страницу. **Shift+Ctrl+Tab** – на предыдущую страницу.

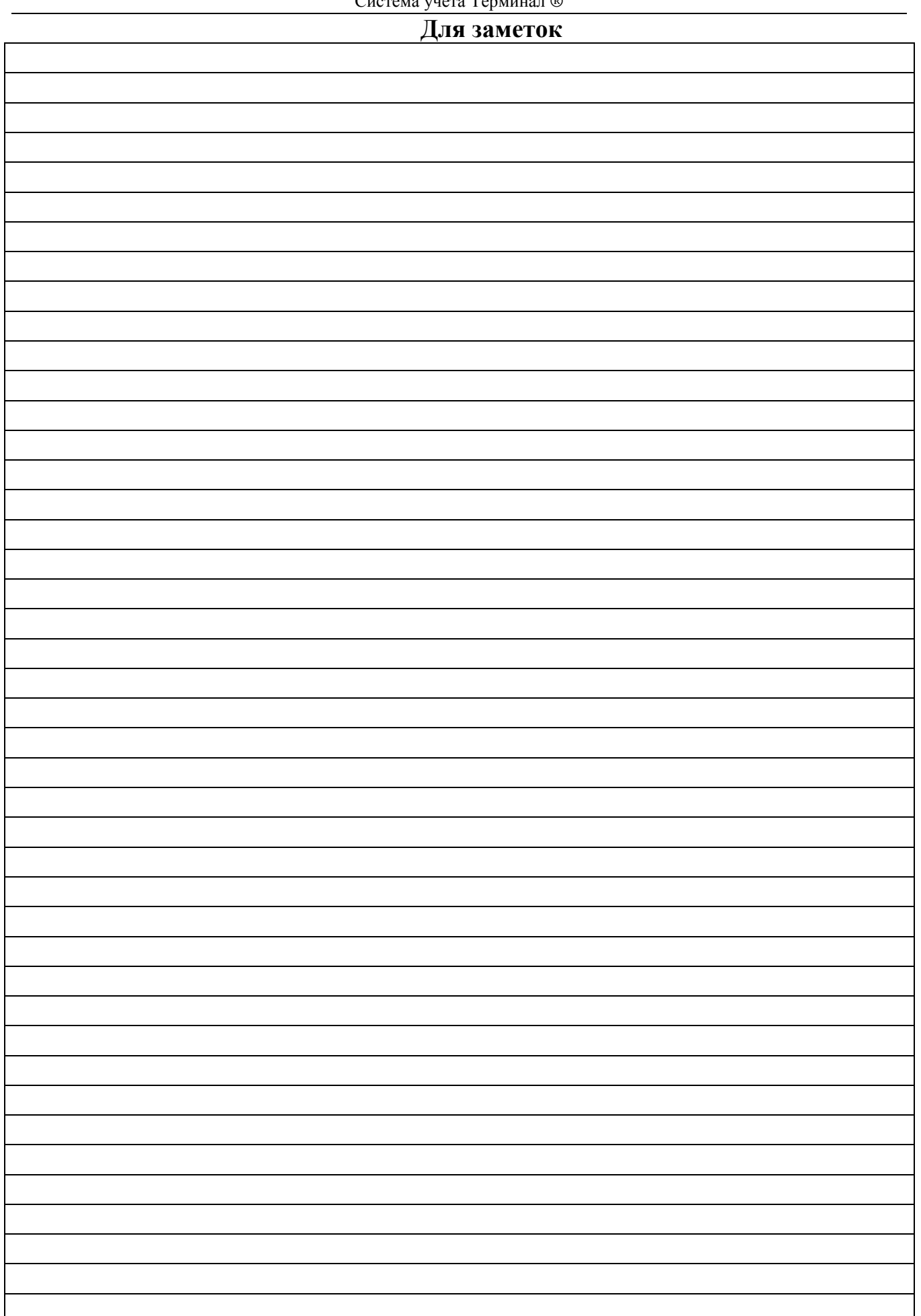